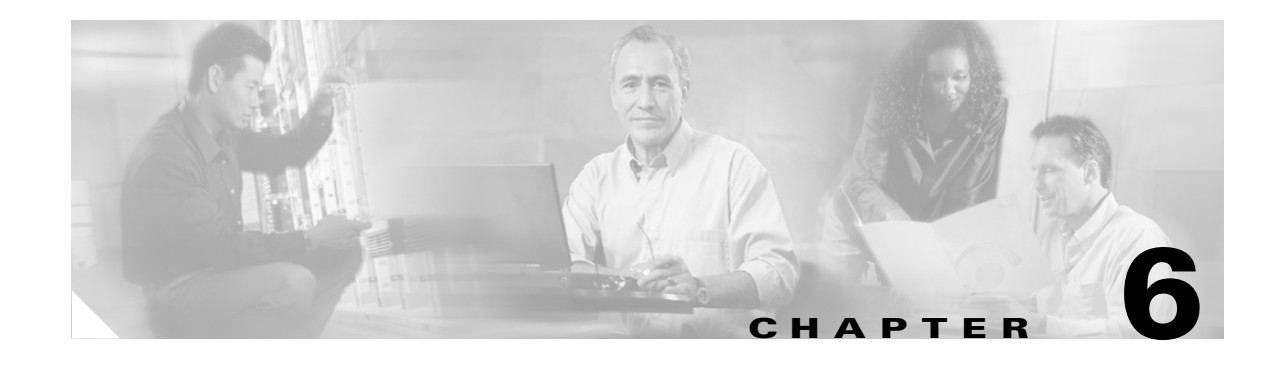

# **Turn Up Network**

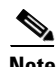

**Note** The terms "Unidirectional Path Switched Ring" and "UPSR" may appear in Cisco literature. These terms do not refer to using Cisco ONS 15xxx products in a unidirectional path switched ring configuration. Rather, these terms, as well as "Path Protected Mesh Network" and "PPMN," refer generally to Cisco's path protection feature, which may be used in any topological network configuration. Cisco does not recommend using its path protection feature in any particular topological network configuration.

This chapter explains how to turn up and test Cisco ONS 15454 networks, including point-to-point networks, linear add-drop multiplexers (ADMs), path protection configurations, and bidirectional line switched rings (BLSRs).

**Note** The procedures and tasks in this chapter do not apply to DWDM (Software Release 4.5) nodes.

## <span id="page-0-0"></span>**Before You Begin**

This section lists the chapter procedures (NTPs). Turn to a procedure for applicable tasks (DLPs).

- **1.** [NTP-A35 Verify Node Turn Up, page 6-2](#page-1-0)—Complete this procedure before beginning network turn up.
- **2.** [NTP-A172 Create a Logical Network Map, page 6-3](#page-2-0)—Complete as needed.
- **3.** [NTP-A124 Provision a Point-to-Point Network, page 6-4—](#page-3-0)Complete as needed.
- **4.** [NTP-A173 Point-to-Point Network Acceptance Test, page 6-7—](#page-6-0)Complete this procedure after you provision a point-to-point network.
- **5.** [NTP-A38 Provision a Linear ADM Network, page 6-12](#page-11-0)—Complete as needed.
- **6.** [NTP-A174 Linear ADM Network Acceptance Test, page 6-13—](#page-12-0)Complete this procedure after you provision a linear ADM.
- **7.** [NTP-A40 Provision BLSR Nodes, page 6-15](#page-14-0)—Complete this procedure to provision ONS 15454s in a two-fiber or four-fiber BLSR.
- **8.** [NTP-A126 Create a BLSR, page 6-17—](#page-16-0)Complete this procedure after you provision the BLSR nodes.
- **9.** [NTP-A175 Two-Fiber BLSR Acceptance Test, page 6-21](#page-20-0)—Complete this procedure after you provision a two-fiber BLSR.
- **10.** [NTP-A176 Four-Fiber BLSR Acceptance Test, page 6-28—](#page-27-0)Complete this procedure after you provision a four-fiber BLSR.
- **11.** [NTP-A44 Provision Path Protection Nodes, page 6-34](#page-33-0)—Complete as needed.
- **12.** [NTP-A177 Path Protection Acceptance Test, page 6-35—](#page-34-0)Complete this procedure after you provision a path protection.
- **13.** [NTP-A216 Provision a Traditional Path Protection Dual Ring Interconnect, page 6-38](#page-37-0)—As needed, complete this procedure after you provision a path protection.
- **14.** [NTP-A217 Provision an Integrated Path Protection Dual Ring Interconnect, page 6-40](#page-39-0)—As needed, complete this procedure after you provision a path protection.
- **15.** [NTP-A224 Provision an Open-Ended Path Protection, page 6-42—](#page-41-0)As needed, complete this procedure after you provision an open-ended path protection.
- **16.** [NTP-A225 Open-Ended Path Protection Acceptance Test, page 6-44—](#page-43-0)As needed, complete this procedure after you provision an open-ended path protection.
- **17.** [NTP-A46 Subtend a Path Protection from a BLSR, page 6-46](#page-45-0)—Complete as needed.
- **18.** [NTP-A47 Subtend a BLSR from a Path Protection, page 6-48](#page-47-0)—Complete as needed.
- **19.** [NTP-A48 Subtend a BLSR from a BLSR, page 6-48—](#page-47-1)Complete as needed.

### <span id="page-1-0"></span>**NTP-A35 Verify Node Turn Up**

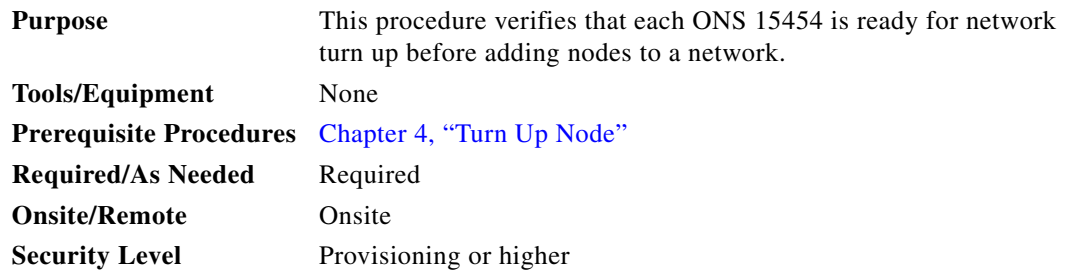

**Step 1** Complete the "DLP-A60 Log into CTC" task on page 3-26 on the network you will test. If you are already logged in, proceed to Step 2.

**Step 2** Click the **Alarms** tab.

- **a.** Verify that the alarm filter is not on. See the "DLP-A227 Disable Alarm Filtering" task on page 9-30 for instructions.
- **b.** Verify that no unexplained alarms appear on the network. If alarms appear, investigate and resolve them before continuing. Refer to the *Cisco ONS 15454 Troubleshooting Guide* for procedures.
- **Step 3** Verify that the SW Version and Defaults shown in the node view status area match the software version and NE defaults shown in your site plan. If either are not correct, complete the following procedures as needed:
	- If the software is not the correct version, install the correct version from the ONS 15454 software CD. Upgrade procedures are located on the CD. Follow the upgrade procedures appropriate to the software currently installed on the node.
	- **•** If the node defaults are not correct, import the network element defaults. Refer to the *Cisco ONS 15454 SDH Network Element Defaults* for Software R4.1 or Software R4.5
- **Step 4** Click the **Provisioning > General** tabs. Verify that all general node information settings match the settings of your site plan. If not, see the "NTP-A81 Change Node Management Information" procedure on page 12-2.
- **Step 5** Click the **Provisioning > Timing** tabs. Verify that timing settings match the settings of your site plan. If not, see the "NTP-A85 Change Node Timing" procedure on page 12-23.
- **Step 6** Click the **Provisioning > Network** tabs. Ensure that the IP settings and other CTC network access information is correct. If not, see the "NTP-A201 Change CTC Network Access" procedure on page 12-4.
- **Step 7** Click the **Provisioning > Protection** tabs. Verify that all protection groups have been created according to your site plan. If not, see the "NTP-A203 Modify or Delete Card Protection Settings" procedure on page 12-16.
- **Step 8** Click the **Provisioning > Security** tabs. Verify that all users have been created and their security levels match the settings indicated by your site plan. If not, see the "NTP-A205 Modify Users and Change Security" procedure on page 12-26.
- **Step 9** If SNMP is provisioned on the node, click the **Provisioning > SNMP** tabs. Verify that all SNMP settings match the settings of your site plan. If not, see the "NTP-A87 Change SNMP Settings" procedure on page 12-32.
- **Step 10** Provision the network using the applicable procedure shown in the "Before You Begin" section on [page 6-1](#page-0-0).

**Stop. You have completed this procedure.**

### <span id="page-2-0"></span>**NTP-A172 Create a Logical Network Map**

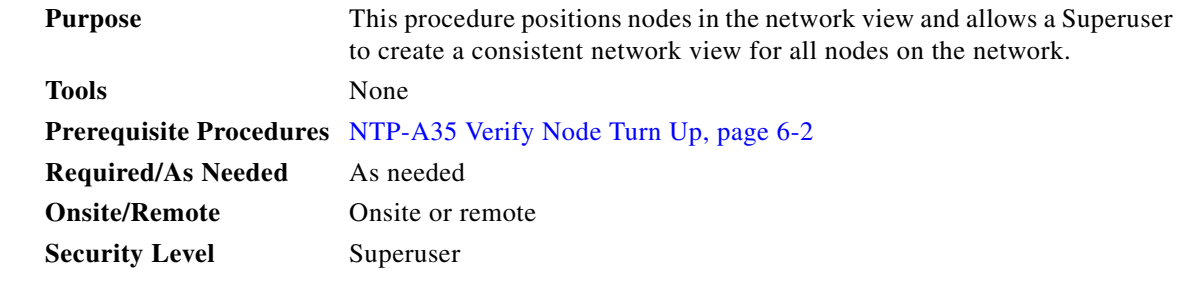

- **Step 1** Complete the "DLP-A60 Log into CTC" task on page 3-26 on an ONS 15454 on the network where you want to create the network map. If you are already logged in, continue with Step [2](#page-2-1).
- <span id="page-2-1"></span>**Step 2** From the View menu, choose **Go to Network View**.

**Step 3** Change the position of the nodes in the network view according to your site plan.

- <span id="page-2-2"></span>**a.** Press the **Ctrl** key while you drag and drop a node icon to a new location.
- **b.** Deselect the previously selected node.
- **c.** Repeat Step [a](#page-2-2) for each node you need to position.
- **Step 4** On the network view map, right-click and choose **Save Node Position**.

**Step 5** Click **Yes** in the Save Node Position dialog box. CTC displays a progress bar and saves the new node positions.  $\begin{picture}(20,20) \put(0,0){\line(1,0){10}} \put(15,0){\line(1,0){10}} \put(15,0){\line(1,0){10}} \put(15,0){\line(1,0){10}} \put(15,0){\line(1,0){10}} \put(15,0){\line(1,0){10}} \put(15,0){\line(1,0){10}} \put(15,0){\line(1,0){10}} \put(15,0){\line(1,0){10}} \put(15,0){\line(1,0){10}} \put(15,0){\line(1,0){10}} \put(15,0){\line(1$ 

**Note** Retrieve, Provisioning, and Maintenance users can move nodes on the network map, but only Superusers can save new network map configurations. To restore the view to a previously saved version of the network map, right-click on the network view map and choose Reset Node Position.

**Stop. You have completed this procedure.**

## <span id="page-3-0"></span>**NTP-A124 Provision a Point-to-Point Network**

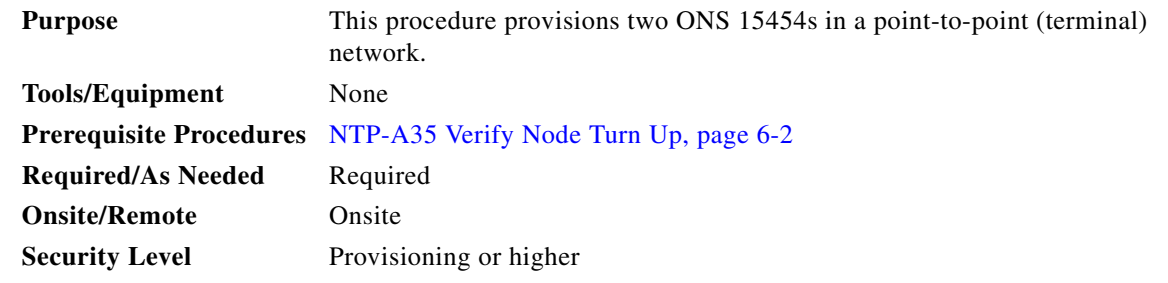

- <span id="page-3-1"></span>**Step 1** Complete the "DLP-A60 Log into CTC" task on page 3-26 on an ONS 15454 in the network where you want to provision a point-to-point configuration.
- <span id="page-3-2"></span>**Step 2** Click the **Provisioning > Protection** tabs. Verify that 1+1 protection is created for the OC-N cards. Complete the "DLP-A73 Create a 1+1 Protection Group" task on page 4-29 if protection has not been created.
- **Step 3** Repeat Steps [1](#page-3-1) and [2](#page-3-2) for the second point-to-point node.
- **Step 4** Verify that the working and protect cards in the 1+1 protection groups correspond to the physical fiber connections between the nodes, that is, verify that the working card in one node connects to the working card in the other node, and that the protect card in one node connects to the protect card in the other node.
- **Step 5** Complete the ["DLP-A253 Provision SONET DCC Terminations" task on page 6-5](#page-4-0) for the working OC-N port on both point-to-point nodes.

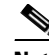

**Note** DCC terminations are not provisioned on the protect ports.

- **Note** If the point-to-point nodes are not connected to a LAN, you will need to create the DCC terminations using a direct (craft) connection to the node. Remote provisioning is possible only after all nodes in the network have DCC terminations provisioned to in-service OC-N ports.
- **Step 6** Complete the ["DLP-A214 Change the Service State for a Port" procedure on page 6-6](#page-5-0) to place the protect card in-service.
- **Step 7** Verify that timing is set up at both point-to-point nodes. If not, complete the "NTP-A28 Set Up Timing" procedure on page 4-21 for one or both of the nodes. If a node uses line timing, make its working OC-N the timing source.The system will automatically choose the corresponding protect OC-N card as the protect timing source. This will be visible in the Maintenance > Timing tab.
- **Step 8** Complete the ["NTP-A173 Point-to-Point Network Acceptance Test" procedure on page 6-7.](#page-6-0) **Stop. You have completed this procedure.**

### <span id="page-4-0"></span>**DLP-A253 Provision SONET DCC Terminations**

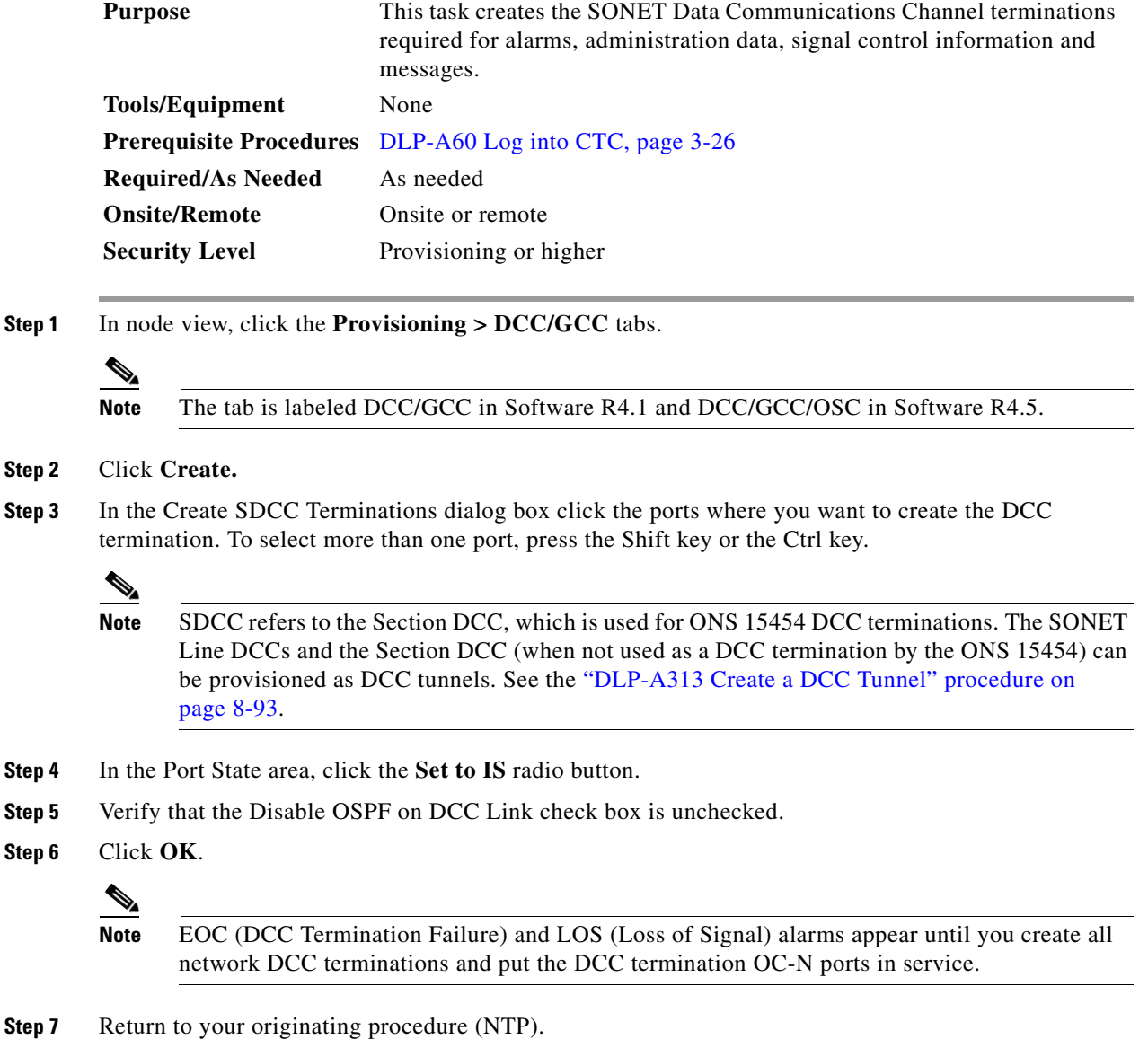

 $\mathbf l$ 

### <span id="page-5-0"></span>**DLP-A214 Change the Service State for a Port**

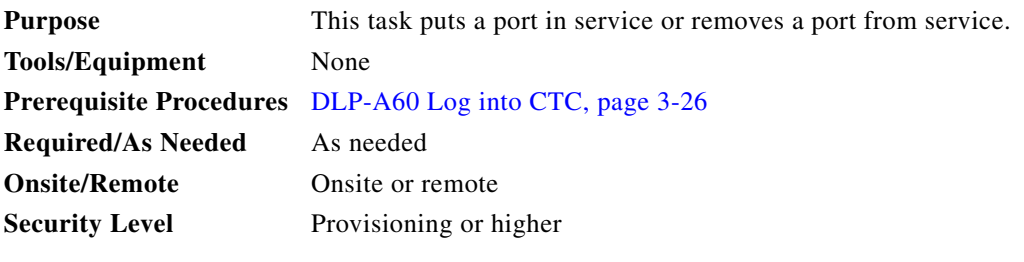

**Note** To provision Ethernet ports, see the "DLP-A220 Provision E-Series Ethernet Ports" task on page 8-78 or the "DLP-A222 Provision G-Series Ethernet Ports" task on page 8-86.

- **Step 1** In node view on the shelf graphic, double-click the card with the port(s) you want to put in or out of service. The card view appears.
- **Step 2** Click the **Provisioning** > **Line** tabs.
- **Step 3** In the State area, choose one of the following:
	- **• IS**—The port is in-service.
	- **OOS—The port is out-of-service. Traffic is not passed on the port until the service state is changed** to IS, OOS\_MT, or OOS\_AINS.
	- **OOS\_MT—The port is in a maintenance state. The maintenance state does not interrupt traffic flow,** alarm reporting is suppressed, but traffic is carried and loopbacks are allowed. Raised fault conditions, whether their alarms are reported or not, can be retrieved on the CTC Conditions tab or by using the TL1 RTRV-COND command. Use OOS\_MT for testing or to suppress alarms temporarily. Change the state to IS, OOS, or OOS\_AINS when testing is complete.
	- **OOS\_AINS—The port is in an auto-inservice state; alarm reporting is suppressed, but traffic is** carried and loopbacks are allowed. Raised fault conditions, whether their alarms are reported or not, can be retrieved on the CTC Conditions tab or by using the TL1 RTRV-COND command.
- **Step 4** If you set State to OOS-AINS, set the soak period time in the AINS Soak field. This is the amount of time that the state will stay in OOS-AINS state after the signal is continuously received.
- **Step 5** Click **Apply**.
- **Step 6** As needed, repeat this task for each port.
- **Step 7** Return to your originating procedure (NTP).

# <span id="page-6-0"></span>**NTP-A173 Point-to-Point Network Acceptance Test**

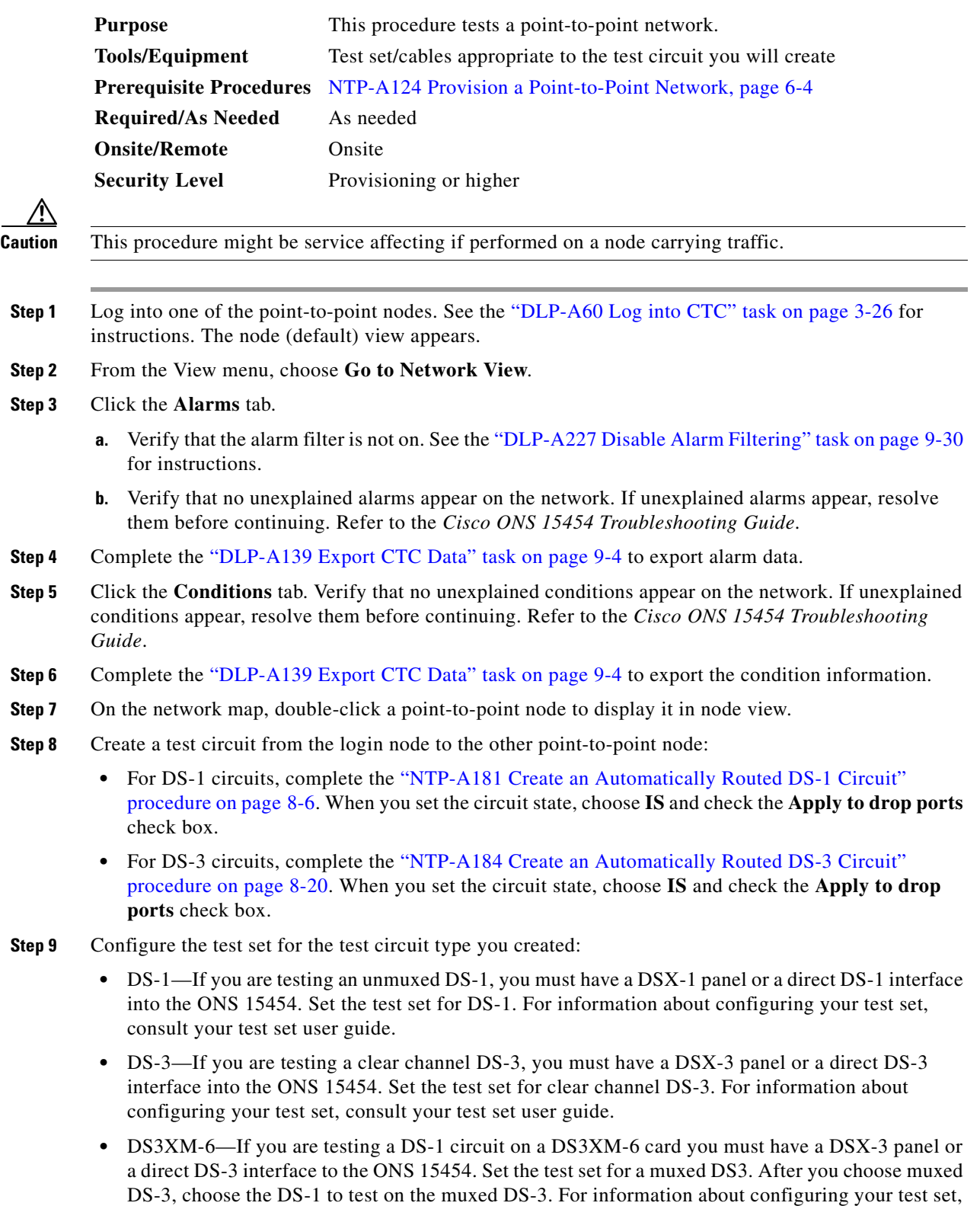

 $\sqrt{ }$ 

<span id="page-6-1"></span>consult your test set user guide.

- **Step 10** Verify the integrity of all patch cables that will be used in this test by connecting one end to the test set transmit (Tx) connector the other to the test set receive (Rx) connector. If the test set does not run error-free, check the cable for damage and check the test set to make sure it is set up correctly before going to [Step 11.](#page-7-0)
- <span id="page-7-0"></span>**Step 11** Create a physical loopback at the circuit destination card. To do so, attach one end of a patch cable to the destination port's transmit (Tx) connector; attach the other end to the port's receive (Rx) connector.
- <span id="page-7-1"></span>**Step 12** At the circuit source card:
	- **a.** Connect the transmit (Tx) connector of the test set to the receive (Rx) connector on the circuit source card.
	- **b.** Connect the test set receive (Rx) connector to the circuit transmit (Tx) connector on the circuit source card.
- **Step 13** Verify that the test set has a clean signal. If a clean signal does not appear, repeat Steps [8](#page-6-1) through [12](#page-7-1) to make sure the test set and cabling are configured correctly.
- **Step 14** Inject BIT errors from the test set. Verify that the errors appear at the test set, indicating a complete end-to-end circuit.
- **Step 15** Complete the ["DLP-A254 TCC+/TCC2 Active/Standby Switch Test" task on page 6-9.](#page-8-0)
- **Step 16** Complete the ["DLP-A255 Cross-Connect Card Side Switch Test" task on page 6-10](#page-9-0).
- **Step 17** Complete the ["DLP-A88 Optical 1+1 Protection Test" task on page 6-11.](#page-10-0)
- **Step 18** Set up and complete a BER Test. Use the existing configuration and follow your site requirements for the specified length of time. Record the test results and configuration.
- **Step 19** Remove any loopbacks, switches, or test sets from the nodes after all testing is complete.
- **Step 20** From the View menu, choose **Go to Network View**.
- **Step 21** Click the **Alarms** tab. Verify that no unexplained alarms appear on the network. If unexplained alarms appear, resolve them before continuing. Refer to the *Cisco ONS 15454 Troubleshooting Guide*.
- <span id="page-7-2"></span>**Step 22** Complete the "DLP-A139 Export CTC Data" task on page 9-4 to export the alarms information.
- **Step 23** Repeat Steps [11](#page-7-0) through [22](#page-7-2) for the other point-to-point node.
- **Step 24** If a node fails any test, repeat the test while verifying correct setup and configuration. If the test fails again, refer to the next level of support.
- **Step 25** Delete the test circuit. See the "NTP-A152 Delete Circuits" procedure on page 11-20 for instructions. After all tests are successfully completed and no alarms exist in the network, the network is ready for service application.

**Stop. You have completed this procedure.**

### <span id="page-8-0"></span>**DLP-A254 TCC+/TCC2 Active/Standby Switch Test**

<span id="page-8-3"></span><span id="page-8-1"></span>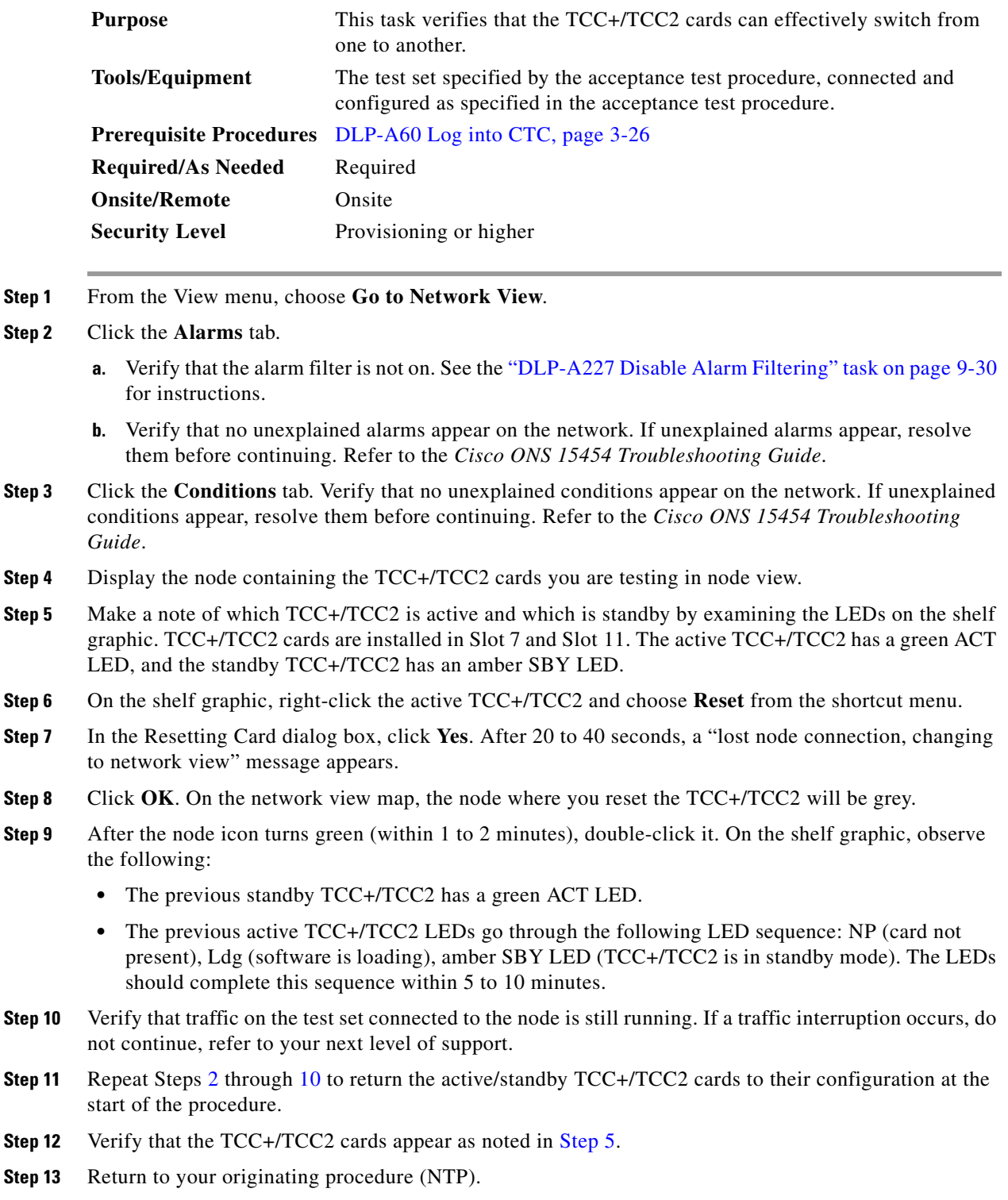

<span id="page-8-2"></span> $\sqrt{ }$ 

П

### <span id="page-9-0"></span>**DLP-A255 Cross-Connect Card Side Switch Test**

<span id="page-9-3"></span><span id="page-9-2"></span><span id="page-9-1"></span>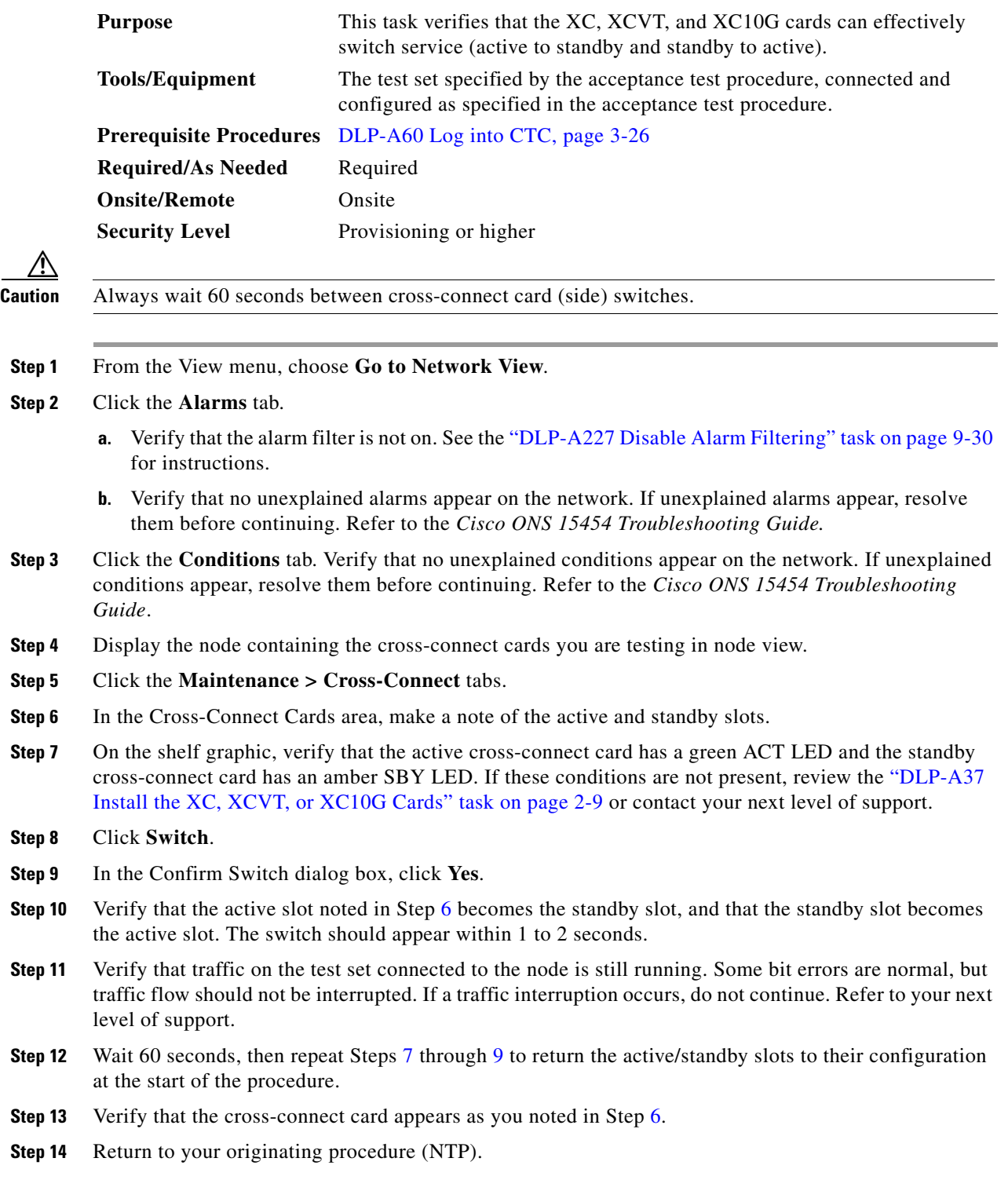

## <span id="page-10-0"></span>**DLP-A88 Optical 1+1 Protection Test**

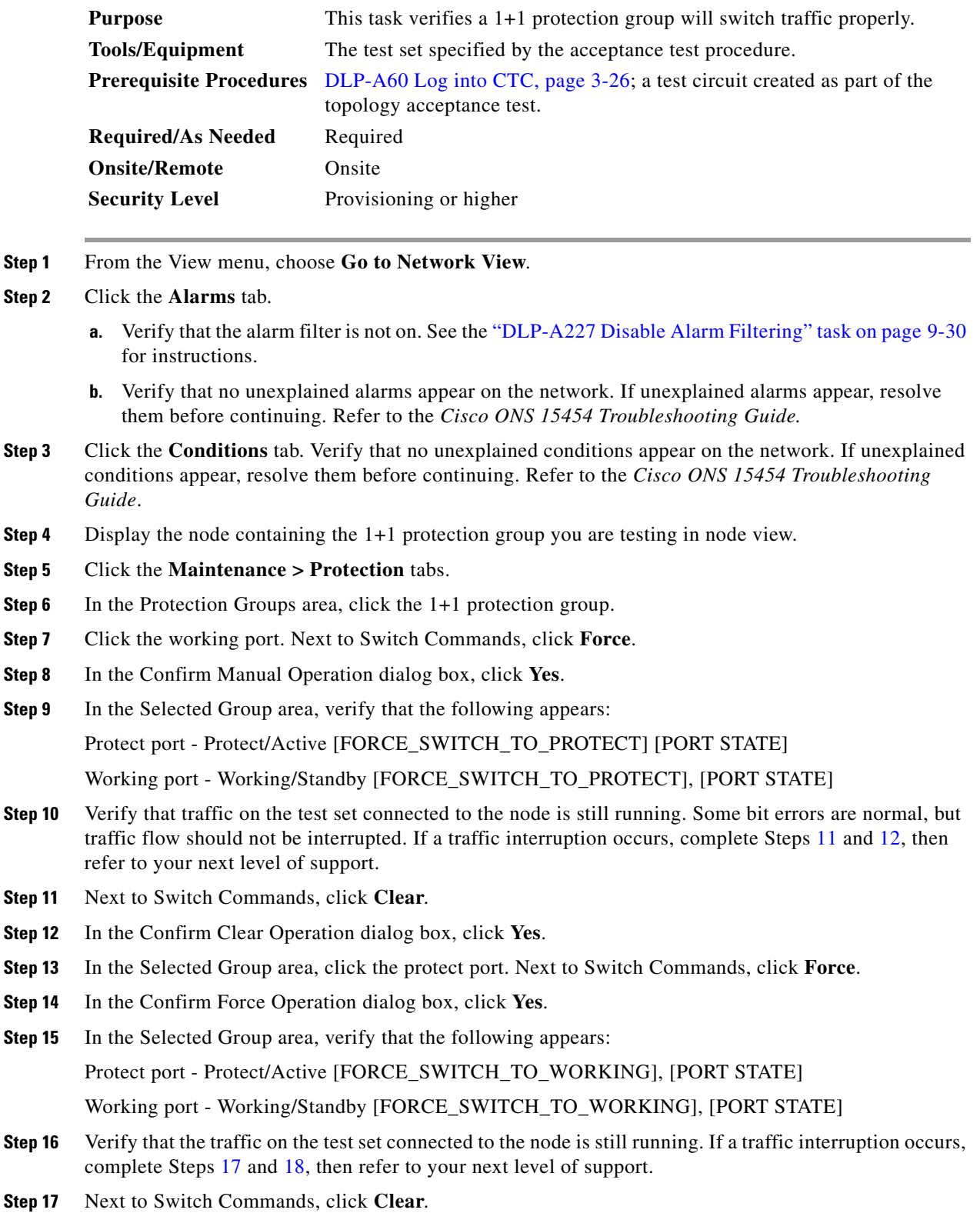

<span id="page-10-3"></span><span id="page-10-2"></span><span id="page-10-1"></span> $\sqrt{ }$ 

<span id="page-11-1"></span>**Step 18** In the Confirm Clear Operation dialog box, click **Yes**.

**Step 19** In the Selected Group area, verify the following states:

- Protect port Protect/Standby
- **•** Working port Working/Active

```
Step 20 Return to your originating procedure (NTP).
```
# <span id="page-11-0"></span>**NTP-A38 Provision a Linear ADM Network**

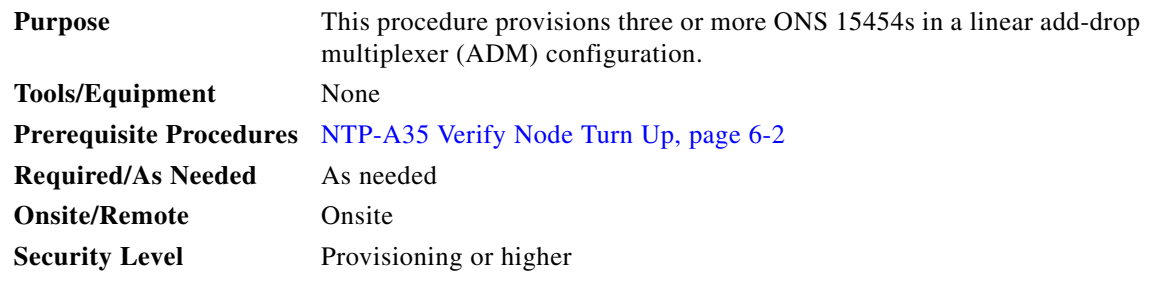

<span id="page-11-3"></span>**Step 1** Complete the "DLP-A60 Log into CTC" task on page 3-26 at an ONS 15454 where you want to provision in a linear ADM network. If you are already logged in, continue with Step 2.

[Figure 6-1](#page-11-2) shows three ONS 15454s in a linear ADM configuration. In this example, working traffic flows from Slot 5/Node 1 to Slot 5/Node 2, and from Slot 12/Node 2 to Slot 12/Node 3. Slots 6 and 13 contain the protect OC-N cards. Slots 5 and 6 and Slots 12 and 13 are in 1+1 protection.

<span id="page-11-2"></span>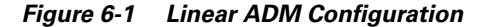

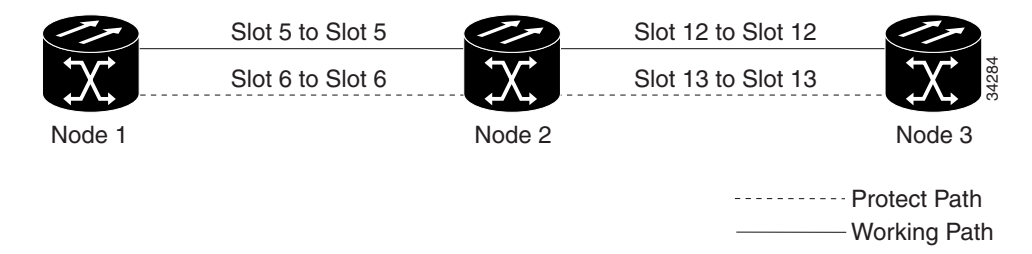

- <span id="page-11-4"></span>**Step 2** Click the **Provisioning > Protection** tabs. Verify that 1+1 protection is created for the OC-N cards at the node. If the protection group has not been created, go to the "DLP-A73 Create a 1+1 Protection Group" task on page 4-29 to create them.
- **Step 3** Repeat Steps [1](#page-11-3) and [2](#page-11-4) for all other nodes you will include in the linear ADM.
- **Step 4** Verify that the working and protect cards in the 1+1 protection groups correspond to the physical fiber connections between the nodes, that is, working cards are fibered to working cards and protect cards are fibered to protect cards.
- **Step 5** Complete the ["DLP-A253 Provision SONET DCC Terminations" task on page 6-5](#page-4-0) for the working OC-N ports on each linear ADM node.

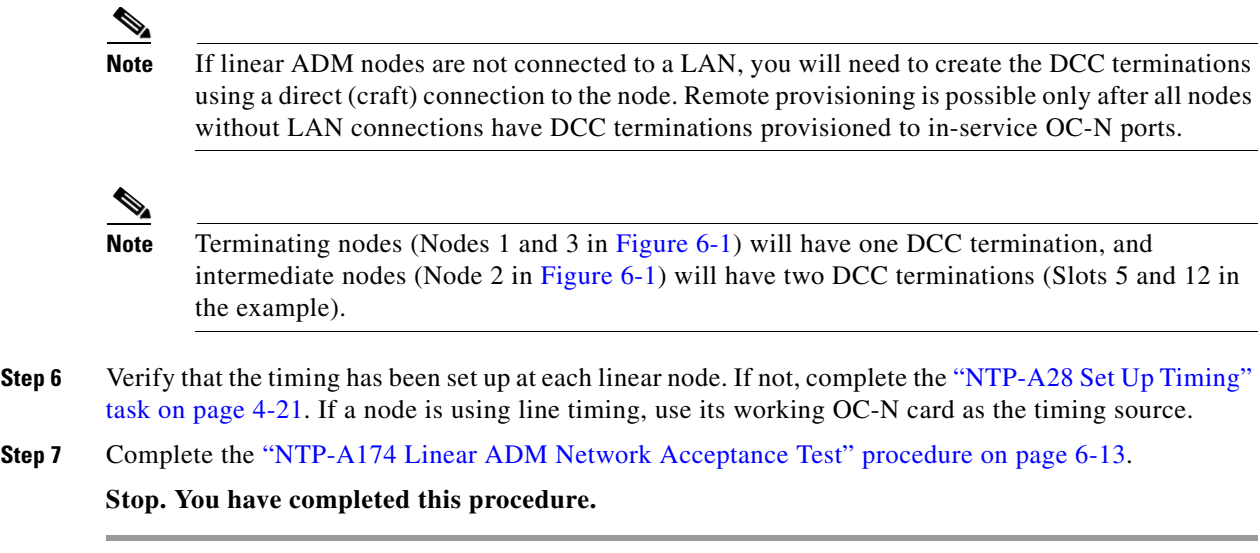

### <span id="page-12-0"></span>**NTP-A174 Linear ADM Network Acceptance Test**

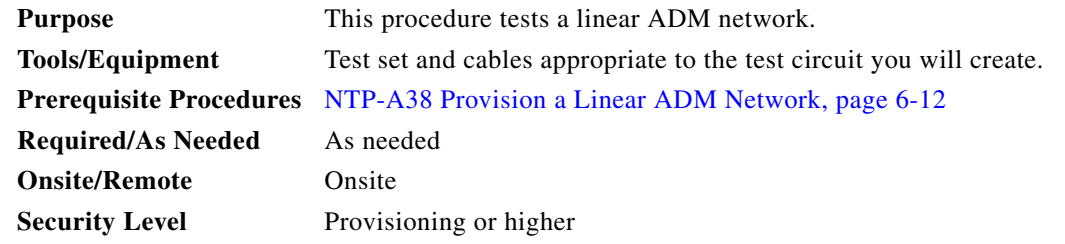

- **Step 1** Complete the "DLP-A60 Log into CTC" task on page 3-26 on a node in the linear ADM network you are testing. If you are already logged in, continue with Step [2](#page-12-1).
- <span id="page-12-1"></span>**Step 2** From the View menu, choose **Go to Network View**.
- **Step 3** Click the **Alarms** tab.
	- **a.** Verify that the alarm filter is not on. See the "DLP-A227 Disable Alarm Filtering" task on page 9-30 for instructions.
	- **b.** Verify that no unexplained alarms appear on the network. If unexplained alarms appear, resolve them before continuing. Refer to the *Cisco ONS 15454 Troubleshooting Guide.*
- **Step 4** Complete the "DLP-A139 Export CTC Data" task on page 9-4 to export the alarm information.
- **Step 5** Click the **Conditions** tab. Verify that no unexplained conditions appear on the network. If unexplained conditions appear, resolve them before continuing. Refer to the *Cisco ONS 15454 Troubleshooting Guide*.
- **Step 6** Complete the "DLP-A139 Export CTC Data" task on page 9-4 to export the conditions information.
- **Step 7** Display a linear ADM node in node view.
- <span id="page-12-2"></span>**Step 8** Create a test circuit from that node to an adjacent linear ADM node.
- For DS-1 circuits, complete the "NTP-A181 Create an Automatically Routed DS-1 Circuit" procedure on page 8-6. When you set the circuit state, choose **IS** and check the **Apply to drop ports** check box.
- For DS-3 circuits, complete the "NTP-A184 Create an Automatically Routed DS-3 Circuit" procedure on page 8-20. When you set the circuit state, choose **IS** and check the **Apply to drop ports** check box.
- **Step 9** Configure the test set for the test circuit type you created:
	- DS-1 card—If you are testing an unmuxed DS-1, you must have a DSX-1 panel or a direct DS-1 interface into the ONS 15454. Set the test set for DS-1. For information about configuring your test set, consult your test set user guide.
	- DS-3—If you are testing a clear channel DS-3, you must have a DSX-3 panel or a direct DS-3 interface into the ONS 15454. Set the test set for clear channel DS-3. For information about configuring your test set, consult your test set user guide.
	- **•** DS3XM-6—If you are testing a DS-1 circuit on a DS3XM-6 card you must have a DSX-3 panel or a direct DS-3 interface to the ONS 15454. Set the test set for a muxed DS3. After you choose muxed DS-3, choose the DS-1 to test on the muxed DS-3. For information about configuring your test set, consult your test set user guide.
- **Step 10** Verify the integrity of all patch cables that will be used in this test by connecting one end to the test set transmit (Tx) connector and the other end to the test set receive (Rx) connector. If the test set does not run error-free, check the cable for damage and check the test set to make sure it is set up correctly before going to the next step.
- **Step 11** Create a physical loopback at the circuit destination card. To do so, attach one end of a patch cable to the destination port's transmit (Tx) connector; attach the other end to the destination port's receive (Rx) connector.
- <span id="page-13-0"></span>**Step 12** At the circuit source card:
	- **a.** Connect the transmit (Tx) connector of the test set to the circuit receive (Rx) connector.
	- **b.** Connect the test set receive  $(Rx)$  connector to the circuit transmit  $(Tx)$  connector.
- **Step 13** Verify that the test set shows a clean signal. If a clean signal does not appear, repeat Steps [8](#page-12-2) through [12](#page-13-0) to make sure the test set and cabling are configured correctly.
- **Step 14** Inject BIT errors from the test set. Verify that the errors appear at the test set, indicating a complete end-to-end circuit.
- **Step 15** Complete the ["DLP-A254 TCC+/TCC2 Active/Standby Switch Test" task on page 6-9.](#page-8-0)
- **Step 16** Complete the ["DLP-A255 Cross-Connect Card Side Switch Test" task on page 6-10](#page-9-0).
- **Step 17** Complete the ["DLP-A88 Optical 1+1 Protection Test" task on page 6-11](#page-10-0) to test the OC-N port protection group switching.
- **Step 18** Set up and complete a BER test. Use the existing configuration and follow your site requirements for length of time. Record the test results and configuration.
- **Step 19** Remove any loopbacks, switches, or test sets from the nodes after all testing is complete.
- **Step 20** Click the **Alarms** tab. Verify that no unexplained alarms appear on the network. If unexplained alarms appear, resolve them before continuing. Refer to the *Cisco ONS 15454 Troubleshooting Guide*.
- <span id="page-13-1"></span>**Step 21** Delete the test circuit. See the "NTP-A152 Delete Circuits" procedure on page 11-20 for instructions.
- **Step 22** Display the next linear ADM node in node view and repeat Steps [8](#page-12-2) through [21](#page-13-1).
- **Step 23** If a node fails any test, repeat the test while verifying correct setup and configuration. If the test fails again, refer to the next level of support.

 $\mathbf{I}$ 

After all tests are successfully completed and no alarms exist in the network, the network is ready for service application.

**Stop. You have completed this procedure.**

## <span id="page-14-0"></span>**NTP-A40 Provision BLSR Nodes**

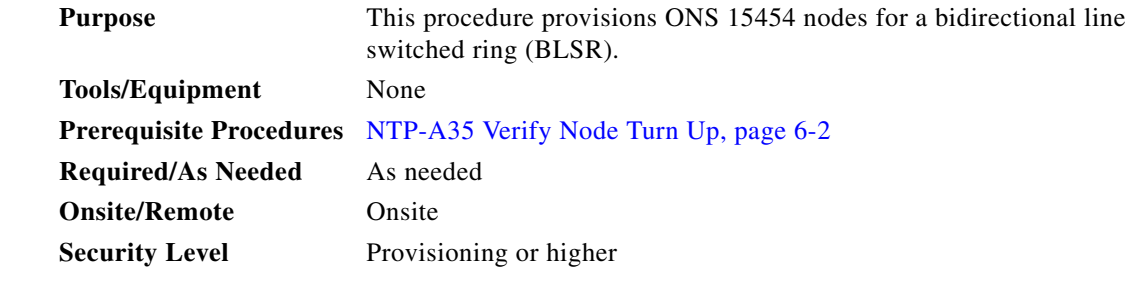

- **Step 1** Complete the "DLP-A44 Install Fiber-Optic Cables for BLSR Configurations" task on page 2-38, verifying that the following rules are observed:
	- Verify that the east port at one node is connected to the west port on an adjacent node, and this east to west port connection is used at all BLSR nodes, similar to [Figure 6-3.](#page-15-0) In the figure, the OC-N drop card on the left side of the shelf is the west port, and the drop card on the right side of the shelf is considered the east port.

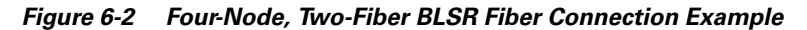

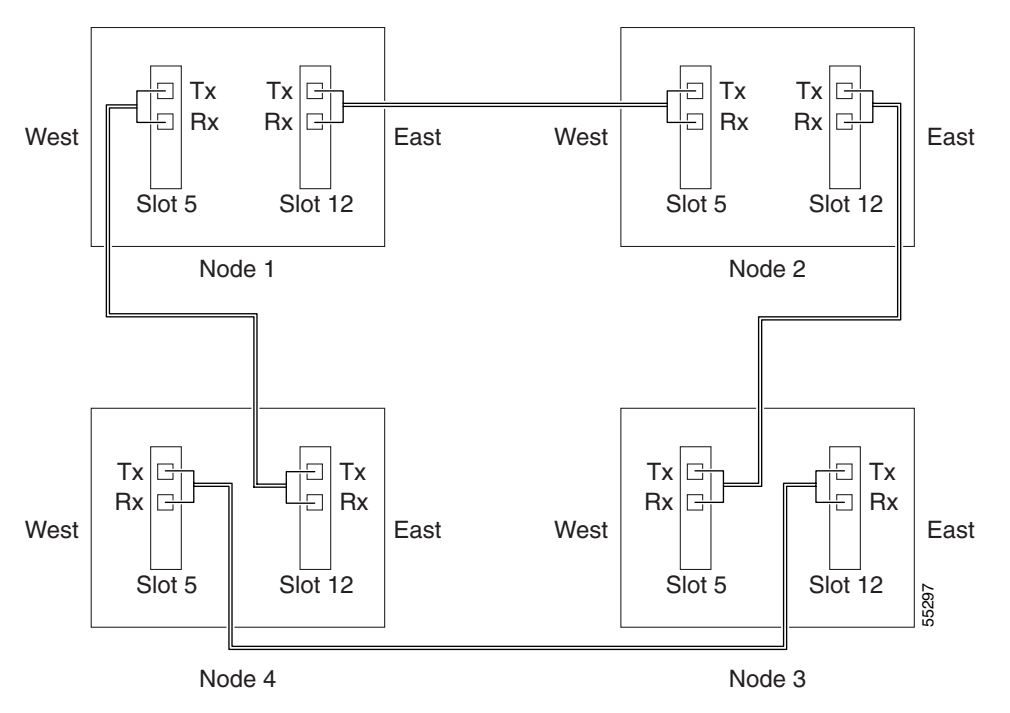

• For four-fiber BLSRs, verify that the same east port to west port connection is used for the working and protect fibers, similar to [Figure 6-3.](#page-15-0) Verify that the working and protect card connections are not mixed. The working cards are the cards where you will provision the DCC terminations.

<span id="page-15-0"></span>*Figure 6-3 Four-Node, Four-Fiber BLSR Fiber Connection Example*

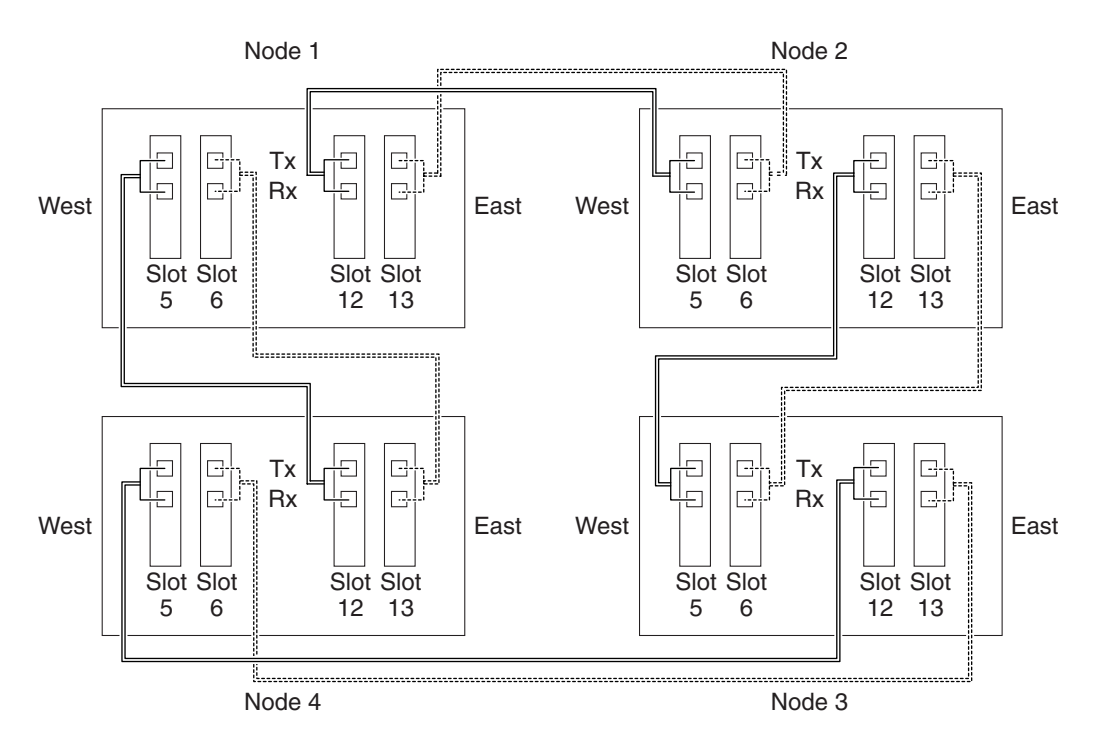

Working fibers

- <span id="page-15-2"></span>**Step 2** Log into an ONS 15454 that you want to configure in a BLSR. See the "DLP-A60 Log into CTC" task on page 3-26 for instructions. If you are already logged in, continue with Step [3](#page-15-1).
- <span id="page-15-1"></span>**Step 3** Complete the ["DLP-A253 Provision SONET DCC Terminations" task on page 6-5](#page-4-0). Provision the two ports/cards that will serve as the BLSR ports at the node. For four-fiber BLSRs, provision the DCC terminations on the OC-N cards that will carry the working traffic, but do not provision DCCs on the protect cards.

- **Note** If an ONS 15454 is not connected to a corporate LAN, DCC provisioning must be performed through a direct (craft) connection to the node. Remote provisioning is possible only after all nodes in the network have DCC provisioned to in-service OC-N ports.
- <span id="page-15-3"></span>**Step 4** For four-fiber BLSRs, complete the ["DLP-A214 Change the Service State for a Port" task on page 6-6](#page-5-0) to put the protect OC-N cards/ports in service.
- **Step 5** If a BLSR span passes through third-party equipment that cannot transparently transport the K3 byte, complete the ["DLP-A89 Remap the K3 Byte" task on page 6-17](#page-16-1). This task is not necessary for most users.
- **Step 6** Repeat Steps [2](#page-15-2) through [4](#page-15-3) at each node that will be in the BLSR. Verify that the EOC (DCC Termination Failure) and LOS (Loss of Signal) are cleared after DCCs are provisioned on all nodes in the ring.
- **Step 7** Complete the ["NTP-A126 Create a BLSR" procedure on page 6-17](#page-16-0).

 $\begin{picture}(20,5) \put(0,0) {\line(1,0){15}} \put(0,0) {\line(1,0){15}} \put(0,0) {\line(1,0){15}} \put(0,0) {\line(1,0){15}} \put(0,0) {\line(1,0){15}} \put(0,0) {\line(1,0){15}} \put(0,0) {\line(1,0){15}} \put(0,0) {\line(1,0){15}} \put(0,0) {\line(1,0){15}} \put(0,0) {\line(1,0){15}} \put(0,0) {\line(1,0){15}} \put(0,0) {\line(1,0){15}} \put(0,0$ 

**Stop. You have completed this procedure.**

### <span id="page-16-1"></span>**DLP-A89 Remap the K3 Byte**

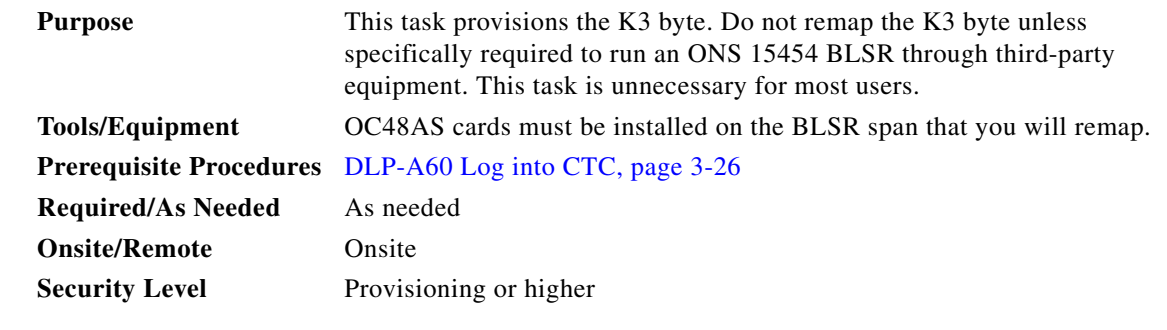

W

**Caution** If you remap the K3 byte, remap to the same extended byte (Z2, E2, or F1) on either side of the span.

- **Step 1** In node view, double-click the OC48AS card that connects to the third-party equipment.
- <span id="page-16-2"></span>**Step 2** Click the **Provisioning > Line** tabs.
- <span id="page-16-4"></span>**Step 3** Click **BLSR Ext Byte** and choose the alternate byte: Z2, E2, or F1.
- <span id="page-16-3"></span>**Step 4** Click **Apply**.
- **Step 5** For four-fiber BLSRs only, repeat Steps [2](#page-16-2) through [4](#page-16-3) for each protect card.
- **Step 6** Repeat this task at the node and card on the other end of the BLSR span.

**Note** The extension byte chosen in Step [3](#page-16-4), should match at both ends of the span.

**Step 7** Return to your originating procedure (NTP).

## <span id="page-16-0"></span>**NTP-A126 Create a BLSR**

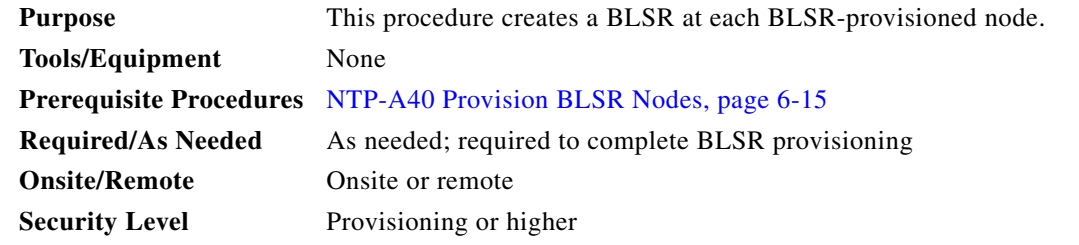

**Step 1** Complete the "DLP-A60 Log into CTC" task on page 3-26 at a node on the network where you will create the BLSR.

#### **Step 2** Complete one of the following tasks:

- [DLP-A328 Create a BLSR Using the BLSR Wizard, page 6-18](#page-17-0)  Use this task to create the BLSR using the CTC BLSR wizard. The BLSR wizard checks to see that each node is ready for BLSR provisioning, then provisions all the nodes at once. Using the BLSR wizard is recommended.
- [DLP-A329 Create a BLSR Manually, page 6-20](#page-19-0) Use this task to provision the BLSR manually at each node that will be in the BLSR.
- **Step 3** Complete the ["NTP-A175 Two-Fiber BLSR Acceptance Test" procedure on page 6-21](#page-20-0) or the ["NTP-A176 Four-Fiber BLSR Acceptance Test" procedure on page 6-28](#page-27-0).

**Stop. You have completed this procedure.**

#### <span id="page-17-0"></span>**DLP-A328 Create a BLSR Using the BLSR Wizard**

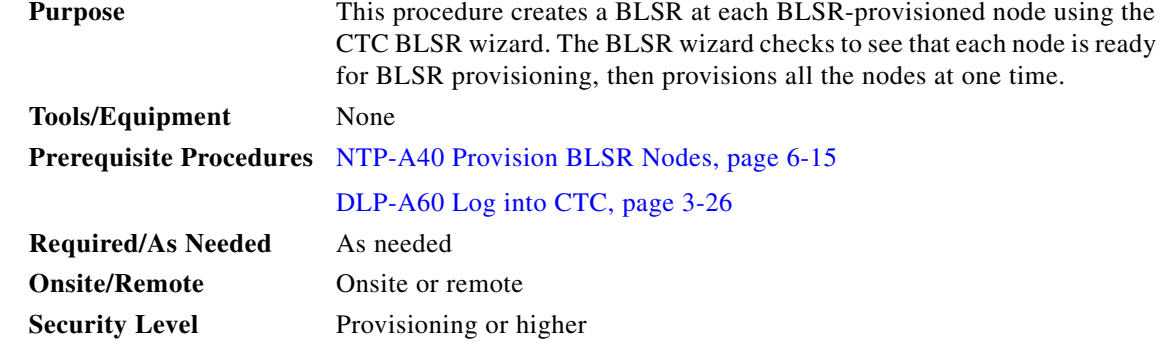

- **Step 1** From the View menu, choose **Go to Network View**.
- **Step 2** Click the **Provisioning > BLSR** tabs.

#### **Step 3** Click **Create BLSR**.

- **Step 4** In the BLSR Creation dialog box, set the BLSR properties:
	- Ring Type—Choose the BLSR ring type, either two-fiber or four-fiber.
	- Speed—Choose the BLSR ring speed: OC-12 (two-fiber BLSR only), OC-48, or OC-192. The speed must match the OC-N speed of the BLSR trunk (span) cards.

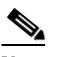

**Note** If you are creating an OC-12 BLSR and will eventually upgrade it to OC-48 or OC-192, use the single-port OC-12 cards (OC12 IR/STM4 SH 1310, OC12 IR/STM4 SH 1310, or OC12 IR/STM4 SH 1310). You cannot upgrade a BLSR on a four-port OC-12 (OC12/STM4-4) because OC-48 and OC-192 cards are single-port.

- **•** Ring ID—Assign a ring ID (a number between 0 and 9999).
- Reversion time—Set the amount of time that will pass before the traffic reverts to the original working path following a ring switch. The default is 5 minutes. Ring reversions can be set to Never.

For four-fiber BLSRs only, complete the following:

**•** Span Reversion—Set the amount of time that will pass before the traffic reverts to the original working path following a span switch. The default is 5 minutes. Span reversions can be set to Never. **Step 5** Click **Next**. If the network graphic appears, go to Step [6](#page-18-0).

If CTC determines that a BLSR cannot be created, for example, not enough optical cards are installed or it finds circuits with path protection selectors, a "Cannot Create BLSR" message appears. If this occurs, complete the following steps:

- **a.** Click **OK**.
- **b.** In the Create BLSR window, click **Excluded Nodes**. Review the information explaining why the BLSR could not be created, then click **OK**.
- **c.** Depending on the problem, click **Back** to start over or click **Cancel** to cancel the operation.
- **d.** Complete the ["NTP-A40 Provision BLSR Nodes" procedure on page 6-15,](#page-14-0) making sure all steps are completed accurately, then start this procedure again.
- <span id="page-18-0"></span>**Step 6** In the network graphic, double-click a BLSR span line. If the span line is DCC connected to other BLSR cards that constitute a complete ring, the lines turn blue and the Finish button appears. If the lines do not form a complete ring, double-click span lines until a complete ring is formed. When the ring is DCC connected, go to [Step 7](#page-18-1) if you are completing a four-fiber BLSR or go to [Step 8](#page-18-2) if you are completing a two-fiber BLSR.
- <span id="page-18-1"></span>**Step 7** For four-fiber BLSRs, click **Next**. For two-fiber BLSRs go to go to [Step 8](#page-18-2). In the Protect Port Selection section, choose the protect ports from the West Protect and East Protect columns. Go to the next step.
- <span id="page-18-2"></span>**Step 8** Click **Finish**. If the BLSR window appears with the BLSR you created, go to [Step 9.](#page-18-3) If a "Cannot Create BLSR" or "Error While Creating BLSR" message appears:
	- **a.** Click **OK**.
	- **b.** In the Create BLSR window, click **Excluded Nodes.** Review the information explaining why the BLSR could not be created, then click **OK**.
	- **c.** Depending on the problem, click **Back** to start over or click **Cancel** to cancel the operation.
	- **d.** Complete the ["NTP-A40 Provision BLSR Nodes" procedure on page 6-15,](#page-14-0) making sure all steps are completed accurately, then start this procedure again.

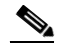

**Note** Some or all of the following alarms may briefly appear during BLSR setup: E-W MISMATCH, RING MISMATCH, APSCIMP, APSDFLTK, or BLSROSYNC.

- <span id="page-18-3"></span>**Step 9** Verify the following:
	- **•** On the network view graphic, a green span line appears between all BLSR nodes.
	- **•** All E-W MISMATCH, RING MISMATCH, APSCIMP, DFLTK, and BLSROSYNC alarms are cleared. See the *Cisco ONS 15454 Troubleshooting Guide* for alarm troubleshooting.

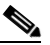

**Note** The numbers in parentheses after the node name are the BLSR node IDs assigned by CTC. Every ONS 15454 in a BLSR is given a unique node ID, 0 through 31. To change it, complete the "NTP-A159 Modify a BLSR" procedure on page 15-11.

**Step 10** Return to your originating procedure (NTP).

### <span id="page-19-0"></span>**DLP-A329 Create a BLSR Manually**

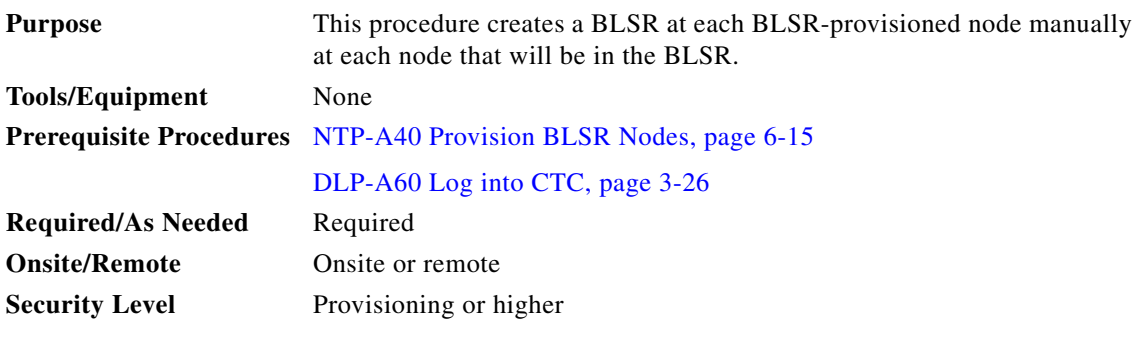

- <span id="page-19-1"></span>**Step 1** In node view, click the **Provisioning > Ring** tabs.
- **Step 2** Click **Create**.
- **Step 3** On the Suggestion dialog box, click **OK**.
- **Step 4** In the Create BLSR dialog box, set the BLSR properties:
	- Ring Type—Choose the BLSR ring type, either two-fiber or four-fiber.
	- **•** Ring ID—Assign a ring ID (a number between 0 and 9999). Nodes in the same BLSR must have the same Ring ID.
	- **•** Node ID—Choose a Node ID from the pull-down menu (0 through 31). The Node ID identifies the node to the BLSR. Nodes in the same BLSR must have unique Node IDs.
	- Reversion time—Set the amount of time that will pass before the traffic reverts to the original working path. The default is 5 minutes. All nodes in a BLSR ring must have the same reversion time setting, particularly if "never" (i.e., non-revertive) is chosen.
	- **•** West Line—Assign the west BLSR port for the node from the pull-down menu.

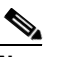

**Note** The east and west ports must match the fiber connections and DCC terminations set up in the ["NTP-A40 Provision BLSR Nodes" procedure on page 6-15.](#page-14-0)

**•** East Line—Assign the east BLSR port for the node from the pull-down menu.

For four-fiber BLSRs, complete the following:

- Span Reversion—Set the amount of time that will pass before the traffic reverts to the original working path following a span reversion. The default is 5 minutes. Span reversions can be set to Never. If you set a reversion time, the times must be the same for both ends of the span. That is, if Node A's west fiber is connected to Node B's east port, the Node A west span reversion time must be the same as the Node B east span reversion time. To avoid reversion time mismatches, Cisco recommends that you use the same span reversion time throughout the ring.
- West Protect—Assign the west BLSR port that will connect to the west protect fiber from the pull-down menu.
- East Protect—Assign the east BLSR port that will connect to the east protect fiber from the pull-down menu.

<span id="page-19-2"></span>**Step 5** Click **OK**.

<span id="page-20-1"></span>**Note** Some or all of the following alarms will appear until all the BLSR nodes are provisoned: E-W MISMATCH, RING MISMATCH, APSCIMP, APSDFLTK, BLSROSYNC. The alarms will clear after you configure all the nodes in the BLSR. **Step 6** From the View menu, choose **Go to Other Node**. **Step 7** In the Select Node dialog box, choose the next node that you want to add to the BLSR. **Step 8** Complete Steps [1](#page-19-1) through [5.](#page-19-2) **Step 9** Repeat Steps [1](#page-19-1) through [8](#page-20-1) at each node that you want to add to the BLSR. When all nodes have been added, continue with [Step 10.](#page-20-2) **Step 10** From the View menu, choose **Go to Network View**. After 10-15 seconds, verify the following: **•** A green span line appears between all BLSR nodes **•** All E-W MISMATCH, RING MISMATCH, APSCIMP, DFLTK, and BLSROSYNC alarms are cleared. **Step 11** Return to your originating procedure (NTP).

## <span id="page-20-2"></span><span id="page-20-0"></span>**NTP-A175 Two-Fiber BLSR Acceptance Test**

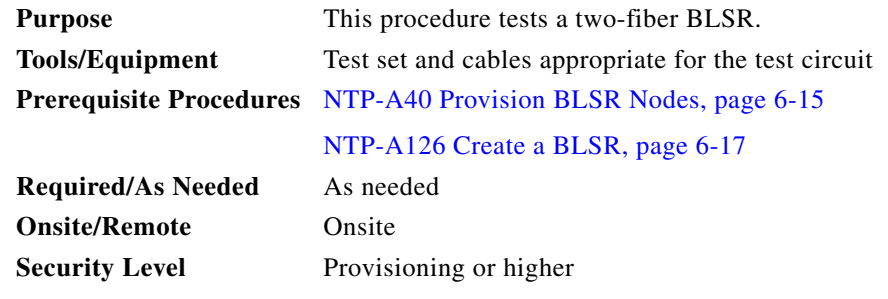

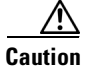

**Caution** This procedure might be service affecting if performed on a node carrying traffic.

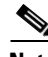

**Note** This procedure requires that you create test circuits and perform span switches around the ring. For clarity, "Node 1" refers to the login node where you begin the procedure. "Node 2" refers to the node connected to the East OC-N trunk (span) card of Node 1, "Node 3" refers to the node connected to the East OC-N trunk card of Node 2, and so on.

<span id="page-20-3"></span>**Step 1** Log into one of the ONS 15454s on the BLSR you are testing. (This node will be called Node 1.) See the "DLP-A60 Log into CTC" task on page 3-26 for instructions. If you are already logged in, continue with Step [2.](#page-27-1)

**Step 2** From the View menu, choose **Go to Network View**.

- **Step 3** Click the **Alarms** tab.
	- **a.** Verify that the alarm filter is not on. See the "DLP-A227 Disable Alarm Filtering" task on page 9-30 for instructions.
	- **b.** Verify that no unexplained alarms appear on the network. If unexplained alarms appear, resolve them before continuing. Refer to the *Cisco ONS 15454 Troubleshooting Guide.*
- **Step 4** Complete the "DLP-A139 Export CTC Data" task on page 9-4 to export the alarm information.
- **Step 5** Click the **Conditions** tab. Verify that no unexplained conditions appear on the network. If unexplained conditions appear, resolve them before continuing. Refer to the *Cisco ONS 15454 Troubleshooting Guide*.
- **Step 6** Complete the "DLP-A139 Export CTC Data" task on page 9-4 to export the conditions information.
- <span id="page-21-1"></span>**Step 7** On the network view, double-click Node 1.
- **Step 8** Complete the ["DLP-A217 BLSR Exercise Ring Test" task on page 6-23](#page-22-0).
- <span id="page-21-0"></span>**Step 9** Create a test circuit from Node 1 to the node connected to the East OC-N trunk (span) card of Node 1. (This node will be called Node 2.)
	- For DS-1 circuits, complete the "NTP-A181 Create an Automatically Routed DS-1 Circuit" procedure on page 8-6. When you set the circuit state, choose **IS** and check the **Apply to drop ports** check box.
	- For DS-3 circuits, complete the "NTP-A184 Create an Automatically Routed DS-3 Circuit" procedure on page 8-20. When you set the circuit state, choose **IS** and check the **Apply to drop ports** check box.
- **Step 10** Configure the test set for the test circuit type you created:
	- **•** DS-1—If you are testing an unmuxed DS-1, you must have a DSX-1 panel or a direct DS-1 interface into the ONS 15454. Set the test set for DS-1. For information about configuring your test set, consult your test set user guide.
	- DS-3—If you are testing a clear channel DS-3, you must have a DSX-3 panel or a direct DS-3 interface into the ONS 15454. Set the test set for clear channel DS-3. For information about configuring your test set, consult your test set user guide.
	- **•** DS3XM-6—If you are testing a DS-1 circuit on a DS3XM-6 card you must have a DSX-3 panel or a direct DS-3 interface to the ONS 15454. Set the test set for a muxed DS-3. After you choose muxed DS-3, choose the DS-1 to test on the muxed DS-3. For information about configuring your test set, consult your test set user guide.
- **Step 11** Verify the integrity of all patch cables that will be used in this test by connecting the test set transmit (Tx) connector to the test set receive (Rx) connector. If the test set does not run error-free, check the cable for damage and check the test set to make sure it is set up correctly before going to the next step.
- **Step 12** Create a physical loopback at the circuit destination card: attach one end of a patch cable to the destination port's transmit (Tx) connector; attach the other end to the port's receive (Rx) connector.
- **Step 13** At the circuit source card:
	- **a.** Connect the transmit (Tx) connector of the test set to the circuit receive (Rx) connector.
	- **b.** Connect the test set receive (Rx) connector to the circuit transmit (Tx) connector.
- **Step 14** Verify that the test set shows a clean signal. If a clean signal does not appear, repeat Steps [1](#page-20-3) through [9](#page-21-0) to make sure the test set and cabling are configured correctly.
- **Step 15** Inject BIT errors from the test set. Verify that the errors appear at the test set, verifying a complete end-to-end circuit.
- **Step 16** Complete the ["DLP-A254 TCC+/TCC2 Active/Standby Switch Test" task on page 6-9.](#page-8-0)

**Step 17** Complete the ["DLP-A255 Cross-Connect Card Side Switch Test" task on page 6-10](#page-9-0).

Although a service interruption under 60 ms may occur, the test circuit should continue to work before, during, and after the switches. If the circuit stops working, do not continue. Contact your next level of support.

- **Step 18** Complete the ["DLP-A91 BLSR Switch Test" task on page 6-25](#page-24-0) at Node 1.
- **Step 19** Set up and complete a BER test on the test circuit. Use the existing configuration and follow your site requirements for length of time. Record the test results and configuration.
- <span id="page-22-1"></span>**Step 20** Complete the "NTP-A152 Delete Circuits" procedure on page 11-20 for the test circuit.
- **Step 21** Repeating Steps [7](#page-21-1) through [20](#page-22-1) for Nodes 2 and higher, work your way around the BLSR, testing each node and span in the ring. Work your way around the BLSR creating test circuits between every two consecutive nodes.
- **Step 22** After you test the entire ring, remove any loopbacks and test sets from the nodes.
- **Step 23** If a node fails any test, repeat the test while verifying correct setup and configuration. If the test fails again, refer to the next level of support.

After all tests are successfully completed and no alarms exist in the network, the network is ready for service application. Continue with Chapter 8, "Create Circuits and VT Tunnels."

**Stop. You have completed this procedure.**

### <span id="page-22-0"></span>**DLP-A217 BLSR Exercise Ring Test**

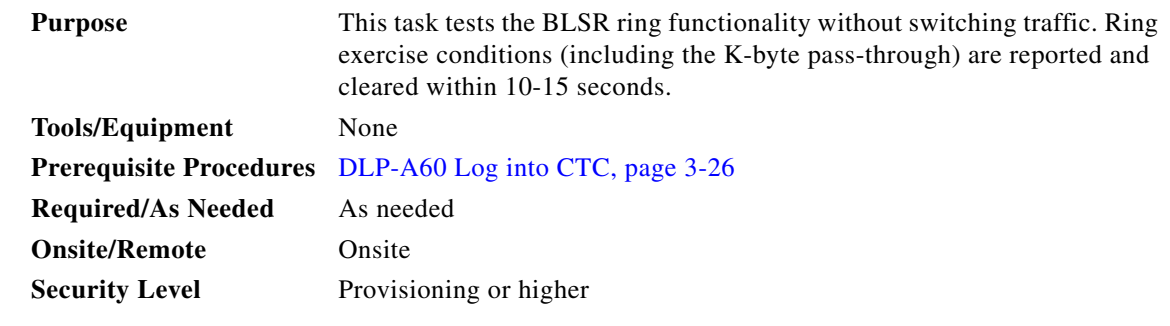

- **Step 1** From the View menu, choose **Go to Network View**.
- **Step 2** Click the **Provisioning > BLSR** tabs.
- **Step 3** Click the row of the BLSR you will exercise, then click **Edit**.
- **Step 4** Right-click the west port of any BLSR node and choose **Set West Protection Operation**. [Figure 6-4](#page-23-0) shows an example. (To move a graphic icon, press **Ctrl** while you drag and drop it to a new location.)

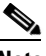

**Note** For two fiber BLSRs, the squares on the node icons represent the BLSR working and protect channels. You can right-click either channel. For four-fiber BLSRs, the squares represent ports. Right-click either working or protect ports.

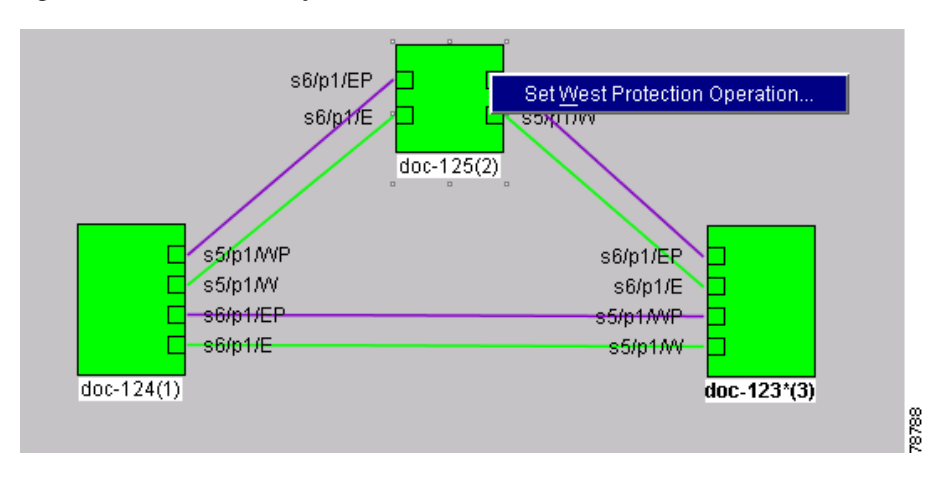

<span id="page-23-0"></span>*Figure 6-4 Protection Operation on a Three-Node BLSR*

- **Step 5** In the Set West Protection Operation dialog box, choose **EXERCISE RING** from the drop-down menu. Click **OK**.
- **Step 6** In the Confirm BLSR Operation dialog box, click **Yes**.

On the network view graphic, an E appears on the working BLSR channel where you invoked the protection switch. The E will appear for 10 to 15 seconds, then disappear.

**Step 7** In the Cisco Transport Controller window, click the **History** tab. Verify that an EXERCISE-RING (Exercising Ring Successfully) condition appears for the node where you exercised the ring. Other conditions that appear include EXERCISE-RING-REQ, KB-PASSTHR, and FE-EXERCISING-RING.

If you do not see any BLSR exercise conditions, click the **Filter** button and verify that filtering is not turned on. Also, check that alarms and conditions are not suppressed for a node or BLSR drop cards. See the "NTP-A72 Suppress Alarms and Discontinue Alarm Suppression" procedure on page 9-30 for more information.

- **Step 8** Click the **Alarms** tab.
	- **a.** Verify that the alarm filter is not on. See the "DLP-A227 Disable Alarm Filtering" task on page 9-30 for instructions.
	- **b.** Verify that no unexplained alarms appear on the network. If unexplained alarms appear, resolve them before continuing. Refer to the *Cisco ONS 15454 Troubleshooting Guide.*
- **Step 9** From the File menu choose **Close** to close the BLSR window.
- **Step 10** Return to your originating procedure (NTP).

### <span id="page-24-0"></span>**DLP-A91 BLSR Switch Test**

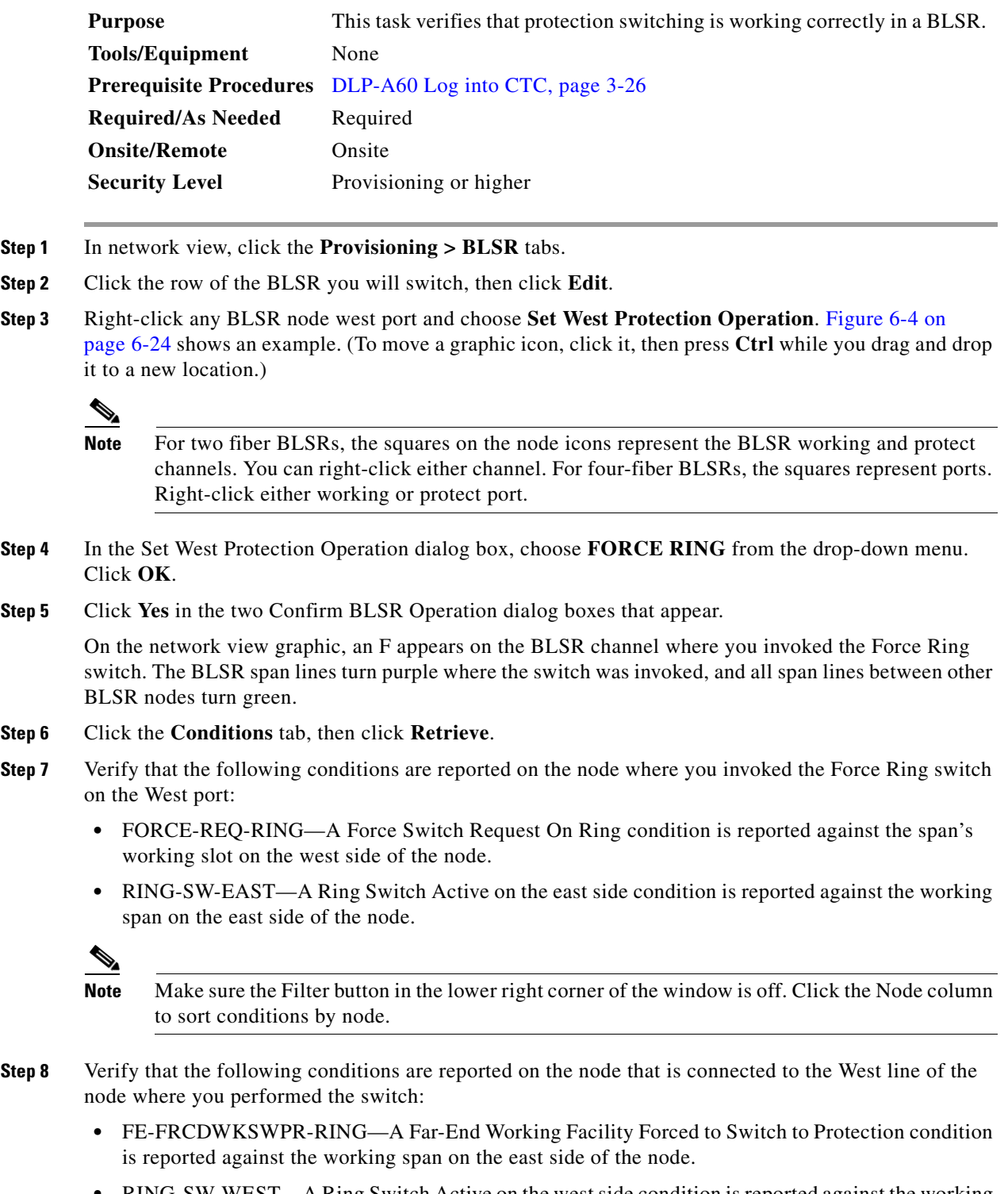

**•** RING-SW-WEST—A Ring Switch Active on the west side condition is reported against the working span on the west side of the node.

 $\sqrt{ }$ 

- **Step 9** (Optional) If you remapped the K3 byte to run an ONS 15454 BLSR through third-party equipment, check the following condition. Verify a FULLPASSTHR-BI condition reported on other nodes that are not connected to the west side of the node where you invoked the Force Ring switch.
- **Step 10** Verify the BLSR line status on each node:
	- **a.** From node view, click **Maintenance** > **BLSR**.
	- **b.** Verify the following:
		- **–** The line states are shown as Stby/Stby on the west side of the node and Act/Act on the east side of the node where you invoked the Force Ring switch.
		- **–** The line states are shown as Stby/Stby on the east side of the node and Act/Act on the west side of the node that is connected to the west line of the node where you invoked the Force Ring switch.
		- **–** The line states are shown as Act/Act on both East and west sides of the remaining nodes in the ring.
- **Step 11** From network view, click the **Alarms** tab.
	- **a.** Verify that the alarm filter is not on. See the "DLP-A227 Disable Alarm Filtering" task on page 9-30 for instructions.
	- **b.** Verify that no unexplained alarms appear on the network. If unexplained alarms appear, resolve them before continuing. Refer to the *Cisco ONS 15454 Troubleshooting Guide.*
- **Step 12** Display the BLSR window where you invoked the Force Ring switch (the window may be hidden by the CTC window).
- **Step 13** Right-click the west port of the BLSR node where you invoked the Force Ring switch and choose **Set West Protection Operation**.
- **Step 14** In the Set West Protection Operation dialog box, choose **CLEAR** from the drop-down menu. Click **OK**.
- **Step 15** Click **Yes** in the Confirm BLSR Operation dialog box.

On the network view graphic, the Force Ring switch is removed, the F indicating the switch is removed, and the span lines between BLSR nodes will be purple and green. The span lines may take a few moments to change color.

- **Step 16** From network view, click the **Conditions** tab. Verify that all conditions raised in this procedure are cleared from the network. If unexplained conditions appear, resolve them before continuing.
- **Step 17** Verify the BLSR line status on each node:
	- **a.** From node view, click **Maintenance** > **BLSR**.
	- **b.** Verify that the line states are shown as Act/Stby on both the East and west sides of each node in the ring.
- **Step 18** Right-click the east port of BLSR node and choose **Set East Protection Operation**.
- **Step 19** In the Set East Protection Operation dialog box, choose **FORCE RING** from the drop-down menu. Click **OK**.
- **Step 20** Click **Yes** in the two Confirm BLSR Operation dialog boxes that appear.

On the network view graphic, an F appears on the working BLSR channel where you invoked the Force Ring switch. The BLSR span lines are purple where the Force Ring switch was invoked, and all span lines between other BLSR nodes are green. The span lines may take a few moments to change color.

- **Step 21** Click the **Conditions** tab, then click **Retrieve**.
- **Step 22** Verify that the following conditions are reported on the node where you invoked the Force Ring switch on the East port:
- FORCE-REQ-RING—A Force Switch Request On Ring condition is reported against the span's working slot on the east side of the node.
- **•** RING-SW-WEST—A Ring Switch Active on the west side condition is reported against the working span on the east side of the node.

- **Note** Make sure the Filter button in the lower right corner of the window is off. Click the Node column to sort conditions by node.
- **Step 23** Verify that the following conditions are reported on the node that is connected to the East line of the node where you performed the switch:
	- **•** FE-FRCDWKSWPR-RING—A Far-End Working Facility Forced to Switch to Protection condition is reported against the working span on the west side of the node.
	- RING-SW-EAST—A Ring Switch Active on the east side condition is reported against the working span on the west side of the node.
- **Step 24** (Optional) If you remapped the K3 byte to run an ONS 15454 BLSR through third-party equipment, verify a FULLPASSTHR-BI condition reported on other nodes that are not connected to the west side of the node where you invoked the Force Ring switch.
- **Step 25** Verify the BLSR line status on each node:
	- **a.** From node view, click **Maintenance** > **BLSR**.
	- **b.** Verify the following:
		- **–** The line states are shown as Stby/Stby on the east side of the node and Act/Act on the west side of the node where you invoked the Force Ring switch.
		- **–** The line states are shown as Stby/Stby on the west side of the node and Act/Act on the east side of the node that is connected to the east line of the node where you invoked the Force Ring switch.
		- **–** The line states are shown as Act/Act on both East and West sides of the remaining nodes in the ring.
- **Step 26** From network view, click the **Alarms** tab. Verify that no unexplained alarms appear on the network. If unexplained alarms appear, resolve them before continuing. Refer to the *Cisco ONS 15454 Troubleshooting Guide.*
- **Step 27** Display the BLSR window where you invoked the Force Ring switch (the window may be hidden by the CTC window).
- **Step 28** Right-click the west port of the BLSR node where you invoked the Force Ring switch and choose **Set East Protection Operation**.
- **Step 29** In the Set East Protection Operation dialog box, choose **CLEAR** from the drop-down menu. Click **OK**.
- **Step 30** Click **Yes** in the Confirm BLSR Operation dialog box.

On the network view graphic, the Force Ring switch is removed, the F indicating the switch is removed, and the span lines between BLSR nodes will be purple and green. The span lines may take a few moments to change color.

- **Step 31** From network view, click the **Conditions** tab. Verify that all conditions raised in this procedure are cleared from the network. If unexplained conditions appear, resolve them before continuing.
- **Step 32** Verify the BLSR line status on each node:
	- **a.** From node view, click **Maintenance** > **BLSR**.
- **b.** Verify that the line states are shown as Act/Stby on both the East and west sides of each node in the ring.
- **Step 33** From the File menu choose **Close** to close the BLSR window.
- **Step 34** Return to your originating procedure (NTP).

### <span id="page-27-0"></span>**NTP-A176 Four-Fiber BLSR Acceptance Test**

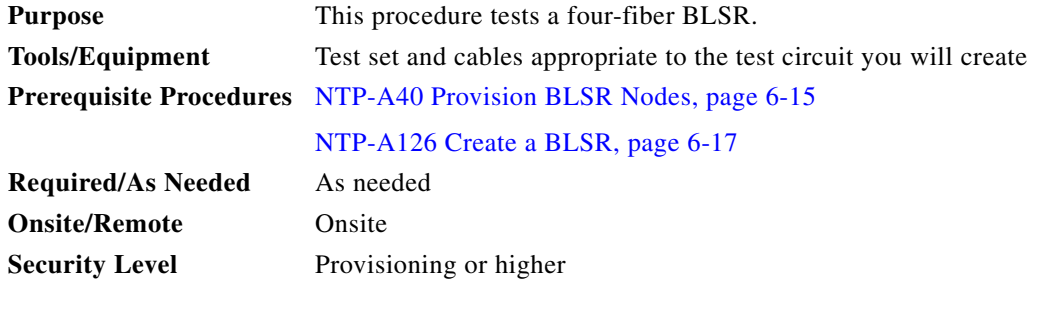

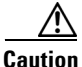

**Caution** This procedure might be service affecting if performed on a node carrying traffic.

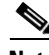

**Note** This procedure requires that you create test circuits and perform a ring switch. For clarity, "Node 1" refers to the login node where you begin the procedure. "Node 2" refers to the node connected to the East OC-N trunk (span) card of Node 1, "Node 3" refers to the node connected to the East OC-N trunk card of Node 2, and so on.

- **Step 1** Complete the "DLP-A60 Log into CTC" task on page 3-26 on the BLSR you are testing. (This node will be called Node 1.) If you are already logged in, continue with Step 2.
- <span id="page-27-1"></span>**Step 2** From the View menu, choose **Go to Network View**.
- **Step 3** Click the **Alarms** tab.
	- **a.** Verify that the alarm filter is not on. See the "DLP-A227 Disable Alarm Filtering" task on page 9-30 for instructions.
	- **b.** Verify that no unexplained alarms appear on the network. If unexplained alarms appear, resolve them before continuing. Refer to the *Cisco ONS 15454 Troubleshooting Guide.*
- **Step 4** Complete the "DLP-A139 Export CTC Data" task on page 9-4 to export the alarm information.
- **Step 5** Click the **Conditions** tab. Verify that no unexplained conditions appear on the network. If unexplained conditions appear, resolve them before continuing. Refer to the *Cisco ONS 15454 Troubleshooting Guide*.
- **Step 6** Complete the "DLP-A139 Export CTC Data" task on page 9-4 to export the conditions information.
- <span id="page-27-3"></span>**Step 7** On the network map, double-click Node 1.
- <span id="page-27-2"></span>**Step 8** Complete the ["DLP-A92 Four-Fiber BLSR Exercise Span Test" task on page 6-30](#page-29-0).
- **Step 9** Complete the ["DLP-A217 BLSR Exercise Ring Test" task on page 6-23](#page-22-0).
- **Step 10** Create a test circuit between Node 1 and Node 2.
- For DS-1 circuits, complete the "NTP-A181 Create an Automatically Routed DS-1 Circuit" procedure on page 8-6. When you set the circuit state, choose **IS** and check the **Apply to drop ports** check box.
- **•** For DS-3 circuits, complete the "NTP-A184 Create an Automatically Routed DS-3 Circuit" procedure on page 8-20. When you set the circuit state, choose **IS** and check the **Apply to drop ports** check box.
- **Step 11** Configure the test set for the test circuit type you created:
	- DS-1—If you are testing an unmuxed DS-1, you must have a DSX-1 panel or a direct DS-1 interface into the ONS 15454. Set the test set for DS-1. For information about configuring your test set, consult your test set user guide.
	- **•** DS-3—If you are testing a clear channel DS-3, you must have a DSX-3 panel or a direct DS-3 interface into the ONS 15454. Set the test set for clear channel DS-3. For information about configuring your test set, consult your test set user guide.
	- **•** DS3XM-6—If you are testing a DS-1 circuit on a DS3XM-6 card you must have a DSX-3 panel or a direct DS-3 interface to the ONS 15454. Set the test set for a muxed DS3. After you choose muxed DS-3, choose the DS-1 to test on the muxed DS-3. For information about configuring your test set, consult your test set user guide.
- **Step 12** Verify the integrity of all patch cables that will be used in this test by connecting one end of the cable to the test set transmit  $(Tx)$  connector and the other end of the cable to the test set receive  $(Rx)$  connector. If the test set does not run error-free, check the cable for damage and check the test set to make sure it is set up correctly before continuing.
- **Step 13** Create a physical loopback at the circuit destination card. To do so, attach one end of a patch cable to the destination port's transmit (Tx) connector; attach the other end to the port's receive (Rx) connector.
- <span id="page-28-0"></span>**Step 14** At the circuit source card:
	- **a.** Connect the transmit (Tx) connector of the test set to the circuit receive (Rx) connector.
	- **b.** Connect the test set receive (Rx) connector to the circuit transmit (Tx) connector.
- **Step 15** Verify that the test set shows a clean signal. If a clean signal does not appear, repeat Steps [8](#page-27-2) through [14](#page-28-0) to make sure the test set and cabling are configured correctly.
- **Step 16** Inject global BIT errors from the test set. Verify that the errors appear at the test set, verifying a complete end-to-end circuit.
- **Step 17** This step will lockout both of the spans on the node where you perform this task. Complete the ["DLP-A254 TCC+/TCC2 Active/Standby Switch Test" task on page 6-9.](#page-8-0)
- **Step 18** This step will lockout both of the spans on the node where you perform this task. Complete the ["DLP-A255 Cross-Connect Card Side Switch Test" task on page 6-10.](#page-9-0)
- **Step 19** Complete the ["DLP-A91 BLSR Switch Test" task on page 6-25](#page-24-0) to test the BLSR protection switching at Node 1.
- **Step 20** Complete the ["DLP-A93 Four-Fiber BLSR Span Switching Test" task on page 6-32](#page-31-0) at Node 1.
- **Step 21** Set up and complete a BER test on the test circuit between Node 1 and 2. Use the existing configuration and follow your site requirements for length of time. Record the test results and configuration.
- **Step 22** Complete the "NTP-A152 Delete Circuits" procedure on page 11-20 for the test circuit.
- <span id="page-28-1"></span>**Step [23](#page-28-1)** At Node 2, repeat Steps [7](#page-27-3) through 23, creating a test circuit between Node 2 and the node connected to the east OC-N trunk (span) card of Node 2 (Node 3). Work your way around the BLSR creating test circuits between every two consecutive nodes.
- **Step 24** After you test the entire ring, remove any loopbacks and test sets from the nodes.
- **Step 25** Click the **Alarms** tab. Complete the "DLP-A139 Export CTC Data" task on page 9-4 to export the alarm information.
- **Step 26** Click the **Conditions** tab. Complete the "DLP-A139 Export CTC Data" task on page 9-4 to export the conditions information.
- **Step 27** If a node fails any test, repeat the test while verifying correct setup and configuration. If the test fails again, refer to the next level of support.

After all tests are successfully completed and no alarms exist in the network, the network is ready for service application. Continue with Chapter 8, "Create Circuits and VT Tunnels."

**Stop. You have completed this procedure.**

### <span id="page-29-0"></span>**DLP-A92 Four-Fiber BLSR Exercise Span Test**

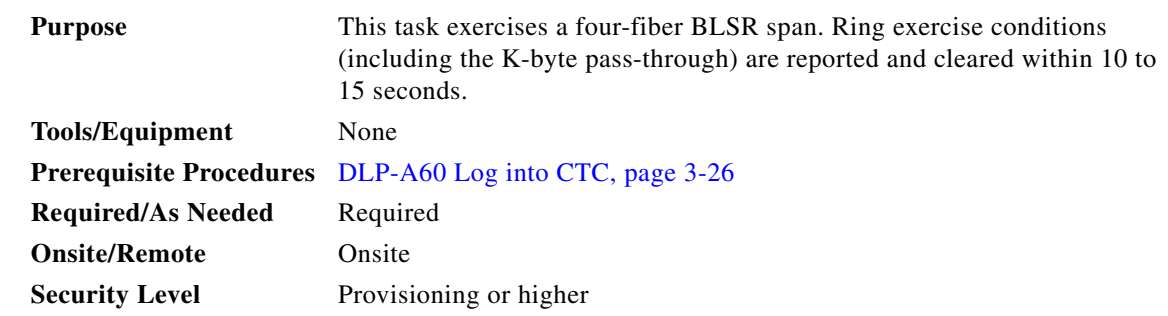

- **Step 1** From the View menu, choose **Go to Network View**.
- **Step 2** Click the **Provisioning > BLSR** tabs.
- **Step 3** Click the BLSR you will exercise, then click **Edit**.
- **Step 4** Exercise the west span:
	- **a.** Right-click the west port of the four-fiber BLSR node that you want to exercise and choose **Set West Protection Operation**. (To move a graphic icon, press **Ctrl** while you drag and drop it to a new location.)

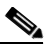

**Note** For four-fiber BLSRs, the squares on the network map represent ports. Right-click a working port.

- **b.** In the Set West Protection Operation dialog box, choose **EXERCISE SPAN** from the drop-down menu. Click **OK**.
- **c.** In the Confirm BLSR Operation dialog box, click **Yes**.

On the network view graphic, an E appears on the BLSR channel where you invoked the exercise. The E will appear for 10-15 seconds, then disappear.

- **Step 5** Click the **Conditions** tab, then click **Retrieve**.
- **Step 6** Verify the following conditions:
	- **•** EXERCISING-SPAN—An Exercise Ring Successful condition is reported on the node where the span was exercised.
- **•** FE-EX-SPAN—A Far-End Exercise Span Request condition is reported against the East span of the node connected to the west side of the node where you exercised the span.
- **•** KB-PASSTHR—If applicable, a K Byte Pass Though Active condition is reported.

- **Note** Make sure the Filter button in the lower right corner of the window is off. Click the Node column to sort conditions by node.
- **Step 7** Click the **Alarms** tab.
	- **a.** Verify that the alarm filter is not on. See the "DLP-A227 Disable Alarm Filtering" task on page 9-30 for instructions.
	- **b.** Verify that no unexplained alarms appear on the network. If unexplained alarms appear, resolve them before continuing. Refer to the *Cisco ONS 15454 Troubleshooting Guide.*
- **Step 8** Exercise the east span:
	- **a.** Right-click the east port of the four-fiber BLSR node that you want to exercise and choose **Set East Protection Operation**.
	- **b.** In the Set East Protection Operation dialog box, choose **EXERCISE SPAN** from the drop-down menu. Click **OK**.
	- **c.** In the Confirm BLSR Operation dialog box, click **Yes**.

On the network view graphic, an E appears on the BLSR channel where you invoked the exercise. The E will appear for 10-15 seconds, then disappear.

- **Step 9** From the File menu, choose **Close**.
- **Step 10** Click the **Conditions** tab, then click **Retrieve**.
- **Step 11** Verify the following conditions:
	- **•** EXERCISING-SPAN—An Exercise Ring Successful condition is reported on the node where the span was exercised.
	- **•** FE-EX-SPAN—A Far-End Exercise Span Request condition is reported against the East span of the node connected to the west side of the node where you exercised the span.
	- **•** KB-PASSTHR—If applicable, a K Byte Pass Though Active condition is reported.

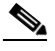

**Note** Make sure the Filter button in the lower right corner of the window is off. Click the Node column to sort conditions by node.

- **Step 12** Click the **Alarms** tab. Verify that no unexplained alarms appear on the network. If unexplained alarms appear, resolve them before continuing. Refer to the *Cisco ONS 15454 Troubleshooting Guide.*
- **Step 13** From the File menu choose **Close** to close the BLSR window.
- **Step 14** Return to your originating procedure (NTP).

### <span id="page-31-0"></span>**DLP-A93 Four-Fiber BLSR Span Switching Test**

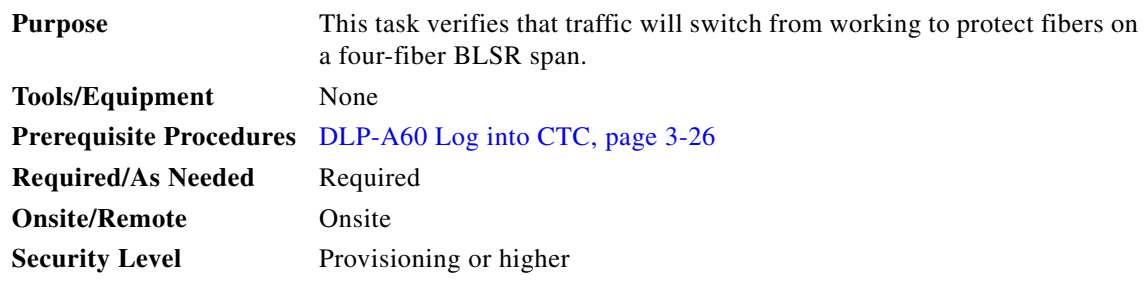

- **Step 1** From the View menu, choose **Go to Network View**.
- **Step 2** Click the **Provisioning > BLSR** tabs.
- **Step 3** Click **Edit**. A BLSR window appears containing a graphic of the BLSR.
- **Step 4** If the node icons are stacked on the BLSR graphic, press **Ctrl** while you drag and drop each one to a new location so you can see the BLSR port information clearly.
- **Step 5** Switch the west span:
	- **a.** Right-click the west port of the four-fiber BLSR node that you want to exercise and choose **Set West Protection Operation**. [Figure 6-4 on page 6-24](#page-23-0) shows an example.

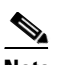

**Note** For four-fiber BLSRs, the squares on the network map represent ports. Right-click a working port.

- **b.** In the Set West Protection Operation dialog box, choose **FORCE SPAN** from the drop-down menu. Click **OK**.
- **c.** Click **Yes** in the two Confirm BLSR Operation dialog boxes that appear.

On the network view graphic, an F appears on the BLSR channel where you invoked the protection switch. The BLSR span lines turn purple where the Force Span switch was invoked, and all span lines between other BLSR nodes turn green.

- **Step 6** Click the **Conditions** tab, then click **Retrieve**.
- **Step 7** Verify that a SPAN-SW-WEST (Span Switch West) condition is reported on the node where you invoked the Force Span switch, and a SPAN-SW-EAST (Span Switch East) condition is reported on the node connected to the west line of the node where you performed the switch. Make sure the Filter button in the lower right corner of window is off. Click the Node column to sort conditions by node.
- **Step 8** Click the **Alarms** tab.
	- **a.** Verify that the alarm filter is not on. See the "DLP-A227 Disable Alarm Filtering" task on page 9-30 for instructions.
	- **b.** Verify that no unexplained alarms appear on the network. If unexplained alarms appear, resolve them before continuing. Refer to the *Cisco ONS 15454 Troubleshooting Guide.*
- **Step 9** Display the BLSR window where you invoked the Force Span switch (the window may be hidden by the CTC window).
- **Step 10** Clear the west switch:
	- **a.** Right-click the west port of the BLSR node where you invoked the Force Span switch and choose **Set West Protection Operation**.
	- **b.** In the Set West Protection Operation dialog box, choose **CLEAR** from the drop-down menu. Click **OK**.
	- **c.** Click **Yes** in the Confirm BLSR Operation dialog box.

On the network view graphic, the Force Span switch is removed, the F disappears, and the span lines between BLSR nodes will be purple and green. The span lines may take a few moments to change color.

- **Step 11** Switch the east span:
	- **a.** Right-click the east port of BLSR node and choose **Set East Protection Operation**.
	- **b.** In the Set East Protection Operation dialog box, choose **FORCE SPAN** from the drop-down menu. Click **OK**.
	- **c.** Click **Yes** in the two Confirm BLSR Operation dialog boxes that appear.

On the network view graphic, an F appears on the BLSR channel where you invoked the Force Span switch. The BLSR span lines are purple where the Force Span switch was invoked, and all span lines between other BLSR nodes are green. The span lines may take a few moments to change color.

- **Step 12** Click the **Conditions** tab, then click **Retrieve**.
- **Step 13** Verify that a SPAN-SW-EAST (Span Switch East) condition is reported on the node where you invoked the Force Span switch, and a SPAN-SW-WEST (Span Switch West) condition is reported on the node connected to the west line of the node where you performed the switch. Make sure the **Filter** button in the lower right corner of window is off. Click the Node column to sort conditions by node.
- **Step 14** Click the **Alarms** tab. Verify that no unexplained alarms appear on the network. If unexplained alarms appear, resolve them before continuing. Refer to the *Cisco ONS 15454 Troubleshooting Guide.*
- **Step 15** Display the BLSR window where you invoked the Force Span switch (the window may be hidden by the CTC window).
- **Step 16** Clear the east switch:
	- **a.** Right-click the east port of the BLSR node where you invoked the Force Span switch and choose **Set East Protection Operation**.
	- **b.** In the Set East Protection Operation dialog box, choose **CLEAR** from the drop-down menu. Click **OK**.
	- **c.** Click **Yes** in the Confirm BLSR Operation dialog box.

On the network view graphic, the Force Span switch is removed, the F indicating the switch is removed, and the span lines between BLSR nodes will be purple and green. The span lines may take a few moments to change color.

- **Step 17** From the File menu, choose **Close** to close the BLSR window.
- **Step 18** Return to your originating procedure (NTP).

## <span id="page-33-0"></span>**NTP-A44 Provision Path Protection Nodes**

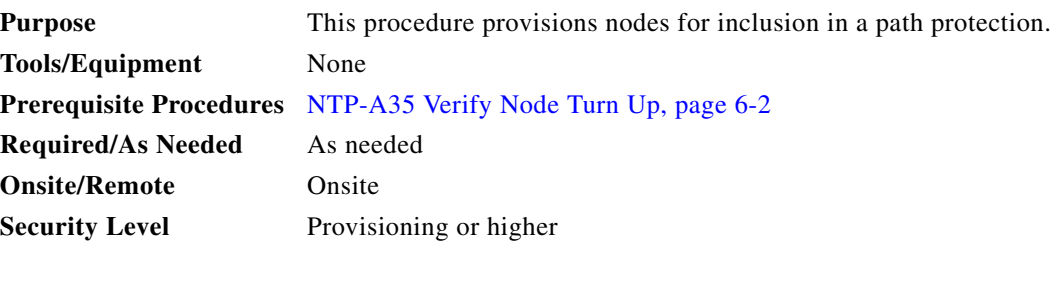

Note Path Protection is the default ONS 15454 topology. It is available as soon as you install the path protection OC-N cards, connect the OC-N fibers, and create the DCC terminations. Unlike the BLSRs, ONS 15454 path protection configurations do not require explicit set up.

**Step 1** Verify that the fiber is correctly connected to the path protection trunk (span) OC-N cards similar to [Figure 6-5.](#page-33-1)

<span id="page-33-1"></span>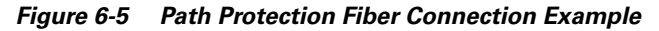

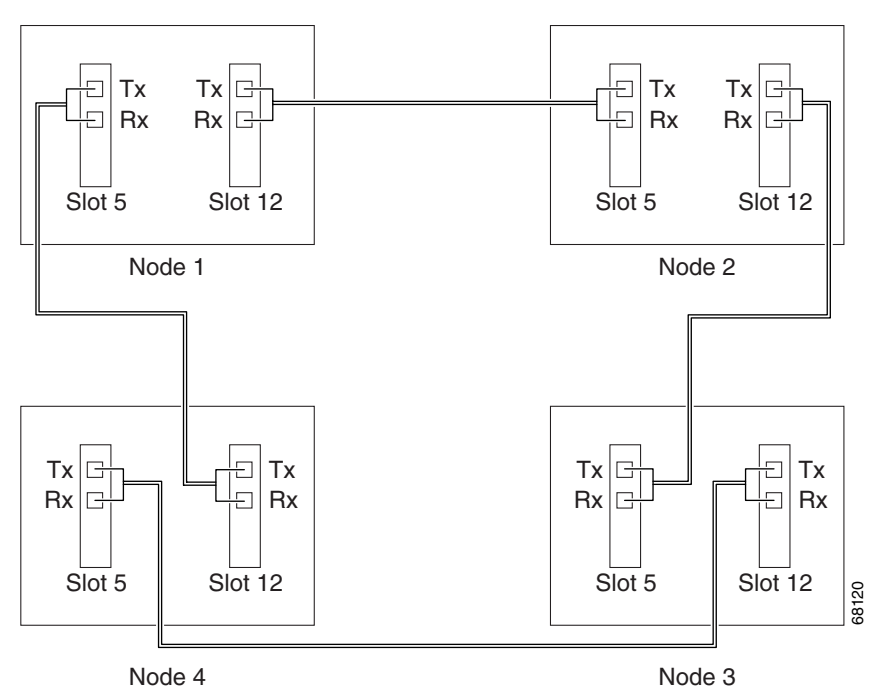

- **Step 2** Log into an ONS 15454 in the path protection you are turning up. See the "DLP-A60 Log into CTC" task on page 3-26 for instructions. If you are already logged in, continue with Step [3](#page-33-2).
- <span id="page-33-2"></span>**Step 3** Complete the ["DLP-A253 Provision SONET DCC Terminations" task on page 6-5](#page-4-0) for the two cards/ports that will serve as the path protection ports on the node, for example, Slot 5 (OC-48)/Node 1 and Slot 12 (OC-48)/Node 1.

<span id="page-34-3"></span>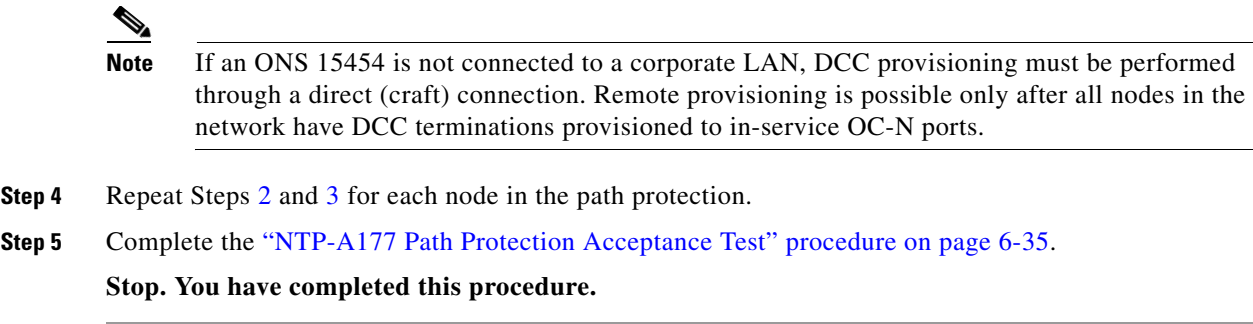

# <span id="page-34-0"></span>**NTP-A177 Path Protection Acceptance Test**

<span id="page-34-1"></span>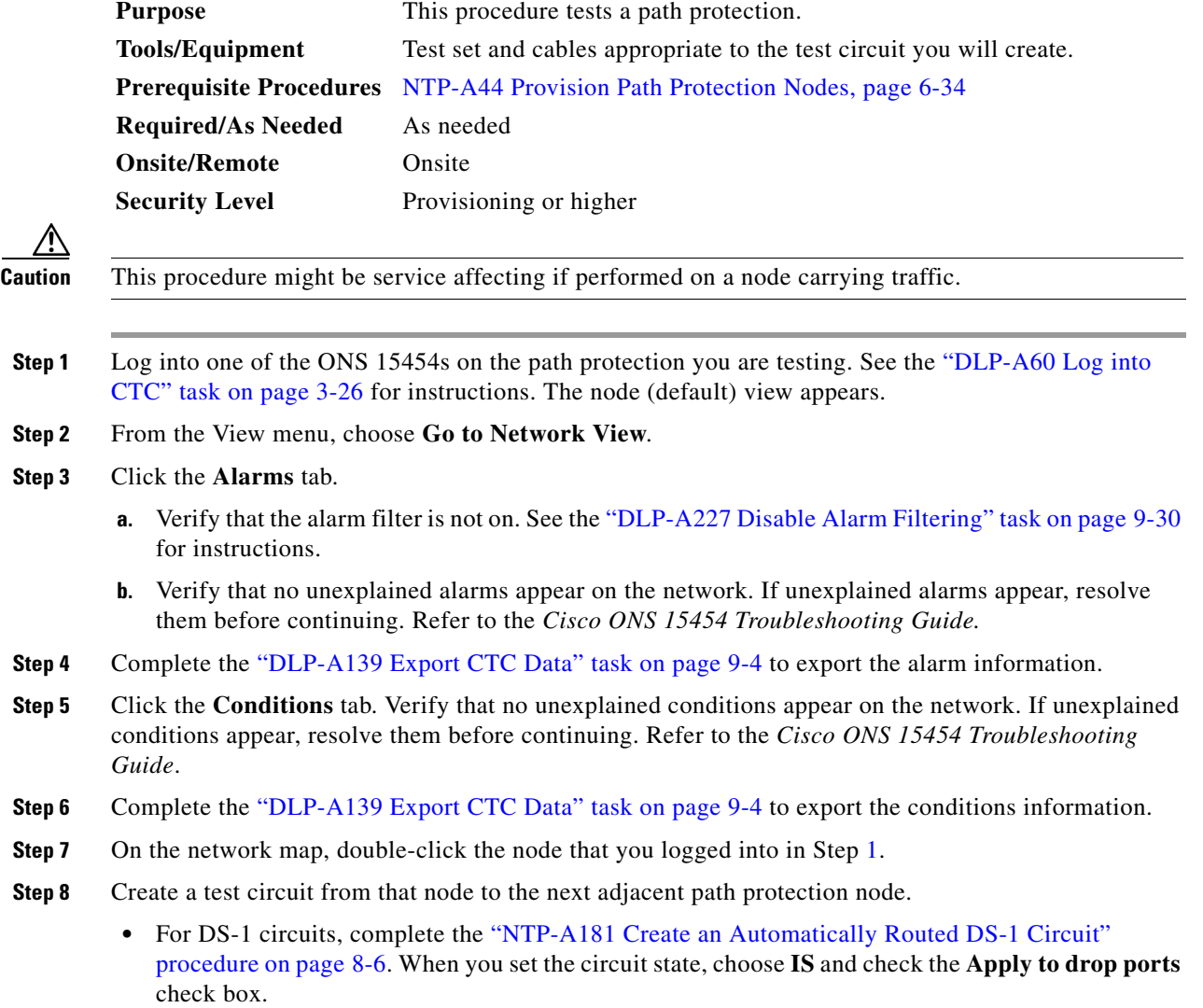

<span id="page-34-2"></span> $\Gamma$ 

- For DS-3 circuits, complete the "NTP-A184 Create an Automatically Routed DS-3 Circuit" procedure on page 8-20. When you set the circuit state, choose **IS** and check the **Apply to drop ports** check box.
- **Step 9** Configure the test set for the test circuit type you created:
	- **•** DS-1—If you are testing an unmuxed DS-1, you must have a DSX-1 panel or a direct DS-1 interface into the ONS 15454. Set the test set for DS-1. For information about configuring your test set, consult your test set user guide.
	- DS-3—If you are testing a clear channel DS-3, you must have a DSX-3 panel or a direct DS-3 interface into the ONS 15454. Set the test set for clear channel DS-3. For information about configuring your test set, consult your test set user guide.
	- **•** DS3XM-6—If you are testing a DS-1 circuit on a DS3XM-6 card you must have a DSX-3 panel or a direct DS-3 interface to the ONS 15454. Set the test set for a muxed DS3. After you choose muxed DS-3, choose the DS-1 to test on the muxed DS-3. For information about configuring your test set, consult your test set user guide.
- <span id="page-35-0"></span>**Step 10** Verify the integrity of all patch cables that will be used in this test by connecting one end to the test set transmit (Tx) connector and the other end to the test set receive (Rx) connector. If the test set does not run error-free, check the cable for damage and check the test set to make sure it is set up correctly before continuing.
- **Step 11** Create a physical loopback at the circuit destination card:
	- **a.** Attach one end of a patch cable to the destination port's transmit (Tx) connector.
	- **b.** Attach the other end to the port's receive (Rx) connector.
- **Step 12** At the circuit source card:
	- **a.** Connect the transmit (Tx) connector of the test set to the circuit receive (Rx) connector.
	- **b.** Connect the test set receive (Rx) connector to the circuit transmit (Tx) connector.
- **Step [1](#page-34-1)3** Verify that the test set has a clean signal. If a clean signal does not appear, repeat Steps 1 through [10](#page-35-0) to make sure the test set and cabling are configured correctly.
- **Step 14** Inject BIT errors from the test set. To verify that you have a complete end-to-end circuit, verify that the errors appear at the test set.
- **Step 15** Complete the ["DLP-A254 TCC+/TCC2 Active/Standby Switch Test" task on page 6-9.](#page-8-0)
- **Step 16** Complete the ["DLP-A255 Cross-Connect Card Side Switch Test" task on page 6-10](#page-9-0).

Although a service interruption under 60 ms may occur, the test circuit should continue to work before, during, and after the switches. If the circuit stops working, do not continue. Contact your next level of support.

- **Step 17** From the View menu, choose **Go to Network View**.
- **Step 18** Click one of the two spans leaving the circuit source node.
- <span id="page-35-1"></span>**Step 19** Test the path protection protection switching function on this span. Go to the "DLP-A94 Path Protection" [Protection Switching Test" task on page 6-37](#page-36-0) for instructions.

Although a service interruption under 60 ms may occur, the test circuit should continue to work before, during, and after the switches. If the circuit stops working, do not continue. Contact your next level of support.

- **Step 20** In network view, click the other circuit source span and repeat [Step 19](#page-35-1).
- **Step 21** Set up and complete a BER Test. Use the existing configuration and follow your site requirements for the length of time. Record the test results and configuration.
- <span id="page-36-1"></span>**Step 22** Complete the "NTP-A152 Delete Circuits" procedure on page 11-20 for the test circuit.
- **Step 23** Remove any loopbacks, switches, or test sets from the nodes after all testing is complete.
- **Step 24** Click the **Alarms** tab. Complete the "DLP-A139 Export CTC Data" task on page 9-4 to export the alarm information.
- **Step 25** Click the **Conditions** tab. Complete the "DLP-A139 Export CTC Data" task on page 9-4 to export the conditions information.
- **Step 26** Repeat Steps [8](#page-34-2) through [22](#page-36-1) for each node on the network.
- **Step 27** If a node fails any test, repeat the test while verifying correct setup and configuration. If the test fails again, refer to the next level of support.

After all tests are successfully completed and no alarms exist in the network, the network is ready for service application. Continue with Chapter 8, "Create Circuits and VT Tunnels."

**Stop. You have completed this procedure.**

### <span id="page-36-0"></span>**DLP-A94 Path Protection Protection Switching Test**

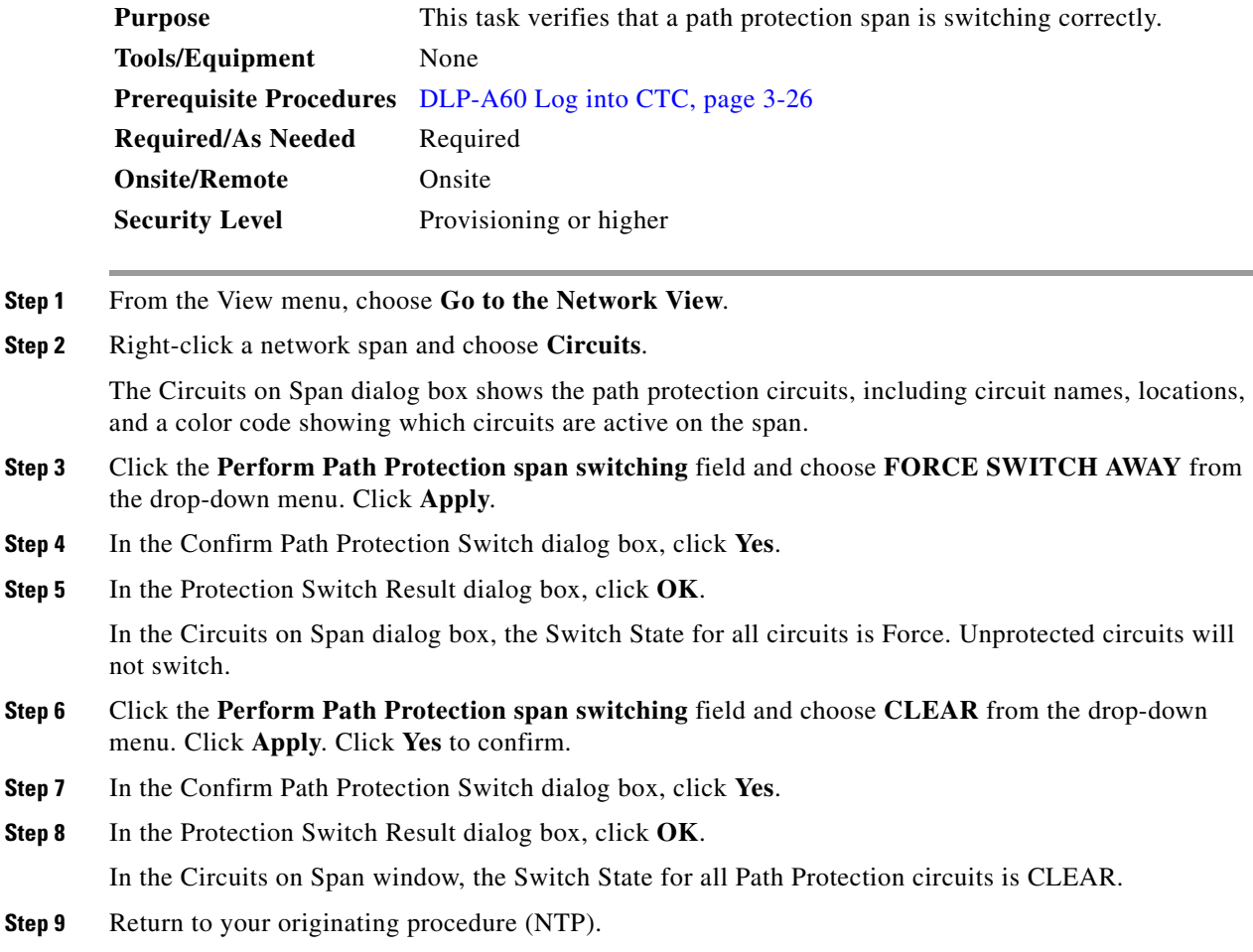

# <span id="page-37-0"></span>**NTP-A216 Provision a Traditional Path Protection Dual Ring Interconnect**

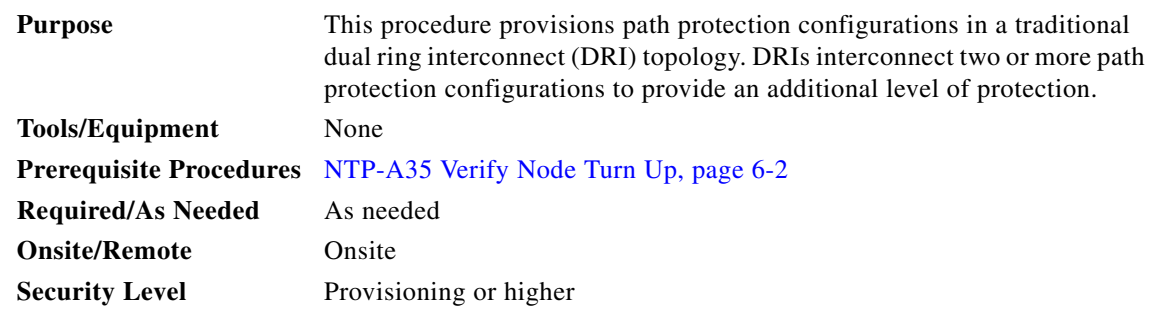

- **Step 1** Complete the "DLP-A60 Log into CTC" task on page 3-26 for instructions. If you are already logged in, continue with Step [2](#page-37-1).
- <span id="page-37-1"></span>**Step 2** Complete the following steps if you have not provisioned the path protection configurations that you will interconnect in a path protection DRI. If the path protection configurations are created, go to Step [3](#page-37-2).
	- **a.** Complete the ["NTP-A44 Provision Path Protection Nodes" procedure on page 6-34](#page-33-0) to provision the path protection configurations.
	- **b.** Complete the ["NTP-A177 Path Protection Acceptance Test" procedure on page 6-35](#page-34-0) to test the path protection configurations.

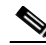

**Note** All path protection configurations that will be interconnected must be at the same OC-N rate.

- <span id="page-37-2"></span>**Step 3** Verify that the path protection DRI interconnect nodes have OC-N cards installed and have fiber connections to the other interconnect node:
	- **•** The OC-N cards that will connect the path protection configurations must be installed at the interconnect nodes. The OC-N cards in the path protection nodes and the interconnect nodes must be the same type.
	- The interconnect nodes must have fiber connections. An example is shown in [Figure 6-6.](#page-38-0) This example shows a path protection DRI with two rings, Nodes 1 through 4 and 5 through 8. In the example, an additional OC-N is installed in Slot 13 at Node 4 and connected to an OC-N in Slot 6 at Node 6. Nodes 3 and 5 are interconnected with OC-N cards in Slot 6 (Node 3) and Slot 13 (Node 5).

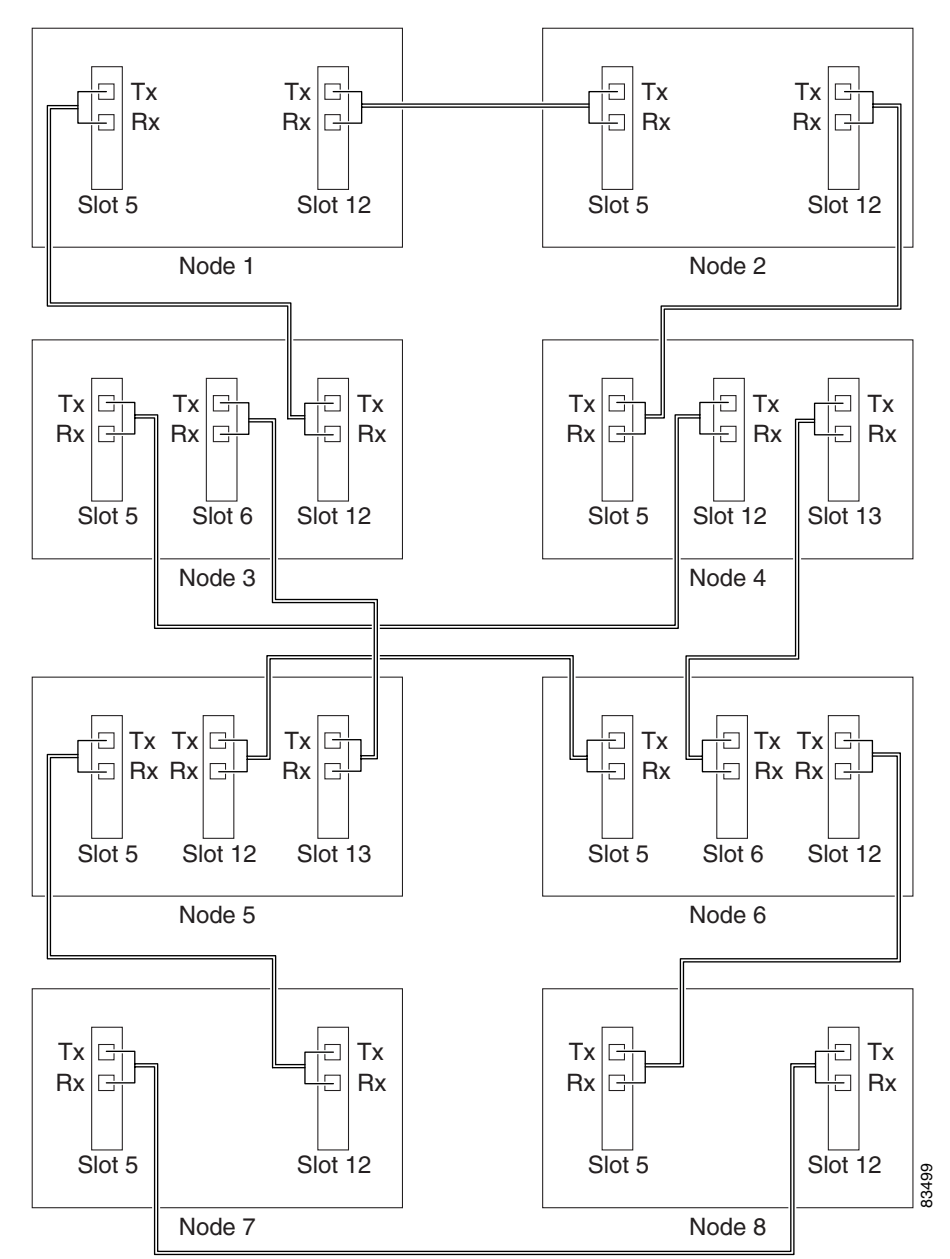

<span id="page-38-0"></span>*Figure 6-6 Traditional Path Protection DRI Fiber Connection Example*

#### V.

**Note** To route circuits on the DRI, you must check the Dual Ring Interconnect check box during circuit creation.

**Stop. You have completed this procedure.**

 $\mathbf l$ 

# <span id="page-39-0"></span>**NTP-A217 Provision an Integrated Path Protection Dual Ring Interconnect**

<span id="page-39-1"></span>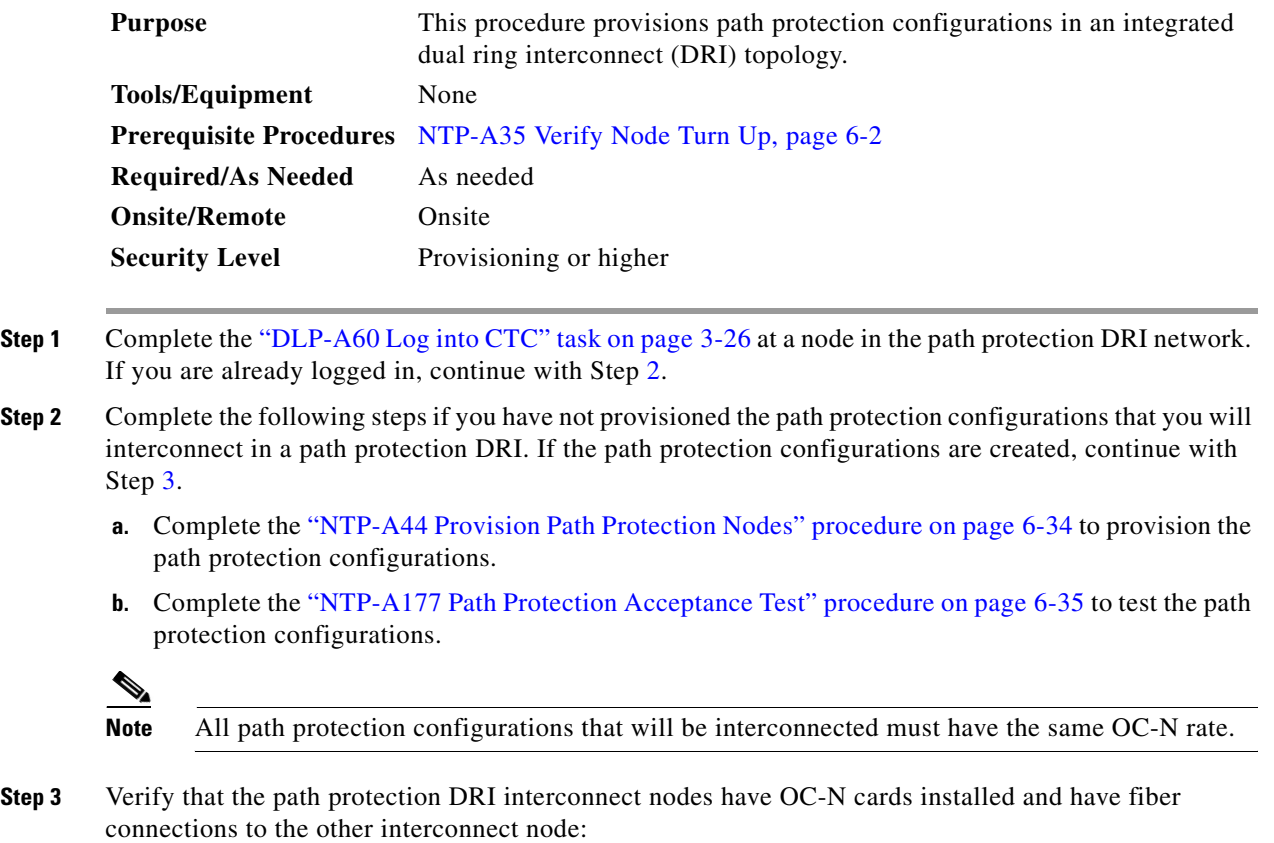

- <span id="page-39-2"></span>**•** The OC-N cards that will connect the path protection configurations must be installed at the interconnect nodes. The OC-N cards in the path protection nodes and the interconnect nodes must be the same type.
- The interconnect nodes must have the correct fiber connections. An example is shown in [Figure 6-7.](#page-40-0) This example shows a path protection DRI with two rings, Nodes 1 to 4 and 5 to 8. In the example, an additional OC-N is installed in Slot 13 at Node 4 and connected to an OC-N in Slot 6 at Node 6. Nodes 3 and 5 are interconnected with OC-N cards in Slot 6 (Node 3) and Slot 13 (Node 5).

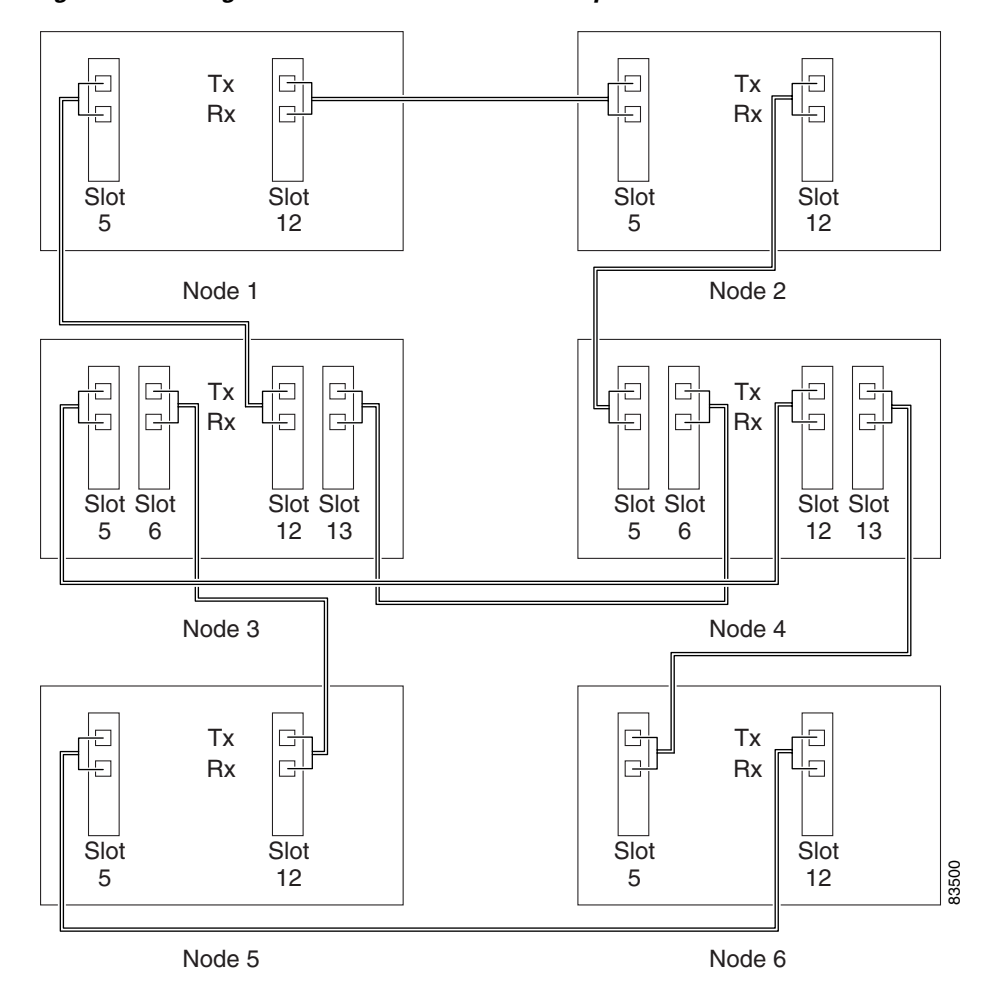

<span id="page-40-0"></span>*Figure 6-7 Integrated Path Protection DRI Example*

**Stop. You have completed this procedure.**

 $\mathbf{l}$ 

# <span id="page-41-0"></span>**NTP-A224 Provision an Open-Ended Path Protection**

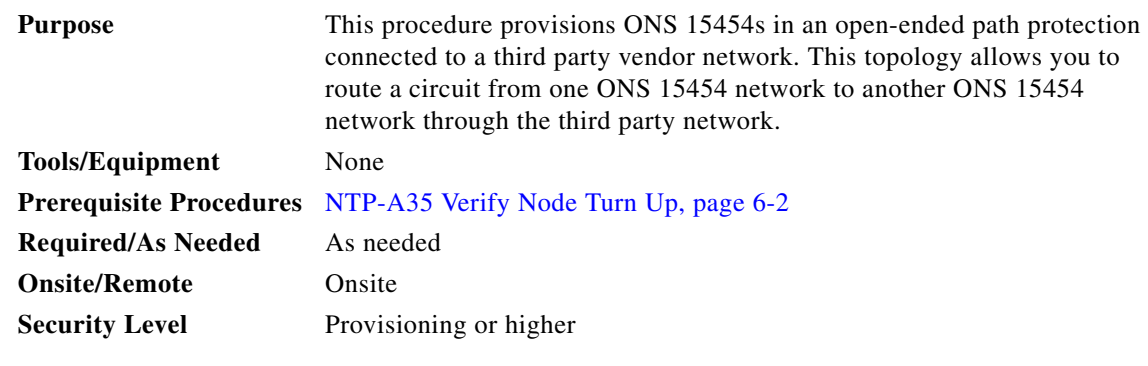

**Step 1** Verify that the fiber is correctly connected to the path protection trunk (span) OC-N cards at each open-ended path protection node. [Figure 6-8](#page-42-0) shows an example. Node 1 is connected to ONS 15454 Nodes 2 and 3 through Slots 12 and 5. Trunk cards at Nodes 2 and 3 are connected to the third party vendor equipment.

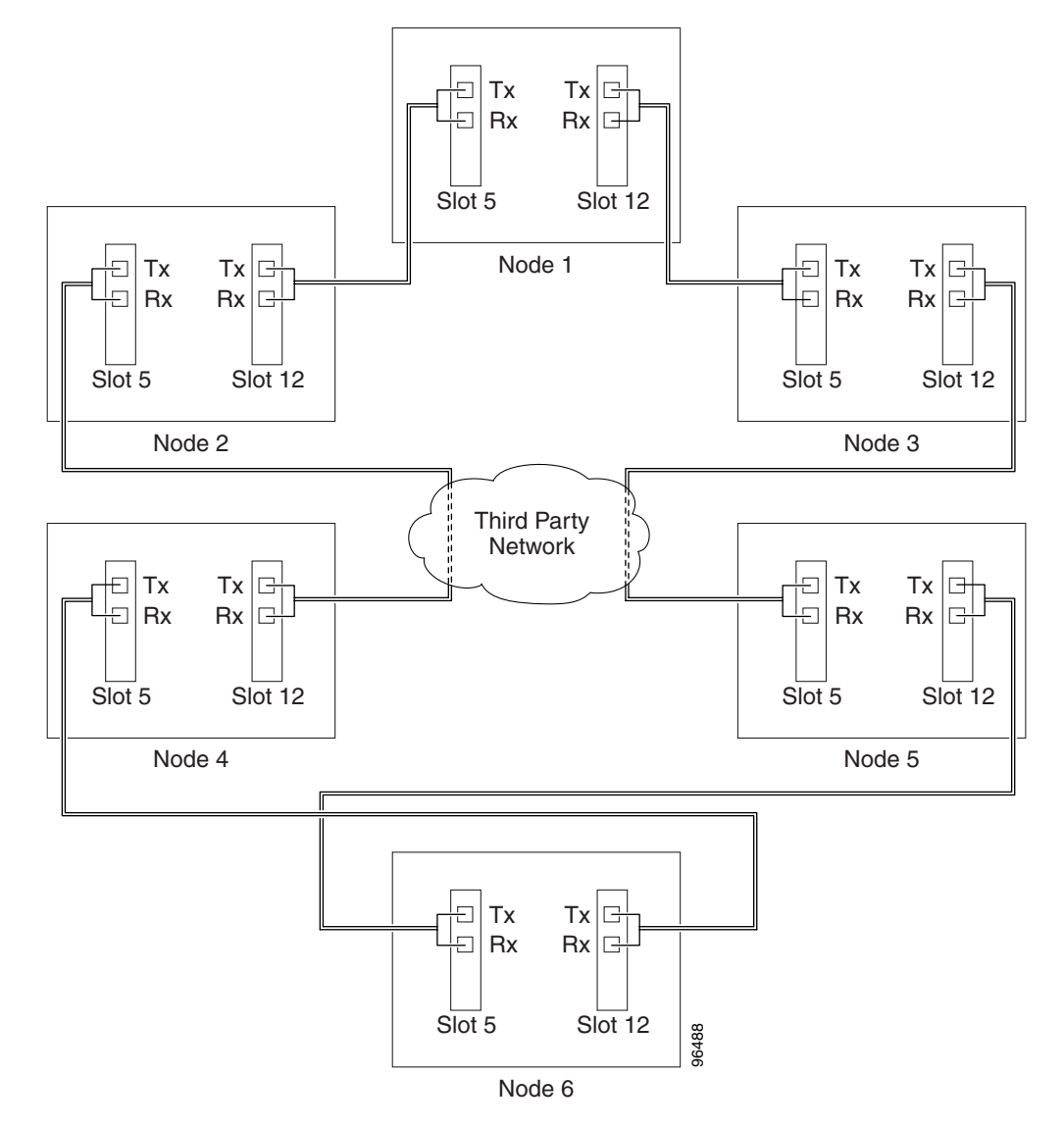

<span id="page-42-0"></span>*Figure 6-8 ONS 15454 Open-Ended Path Protection Configurations Fiber Connection Example*

- <span id="page-42-1"></span>**Step 2** Verify that the third party cards or units to which the ONS 15454 trunk cards are connected are the same OC-N rate as the ONS 15454 trunk cards. The third party time slots must match the ONS 15454 card time slots to which they are connected. For example, if your trunk card is an OC-48, the third party vendor card or unit must have STSs 1-48 available.
- **Step 3** Log into an ONS 15454 in the path protection you are turning up. See the "DLP-A60 Log into CTC" task on page 3-26 for instructions. If you are already logged in, continue with Step [4](#page-34-3).
- <span id="page-42-2"></span>**Step 4** Complete the ["DLP-A253 Provision SONET DCC Terminations" task on page 6-5](#page-4-0) for the ONS 15454 cards/ports that are connected to another ONS 15454. Do not create a DCC termination for the card/port that connects to the third-party equipment. For example in [Figure 6-8,](#page-42-0) DCC terminations are created at the following cards/ports:
	- Nodes 1 and 6—Slot 5 and Slot 12
	- Node 2 and 5-Slot 12
	- Node 3 and 4—Slot 5

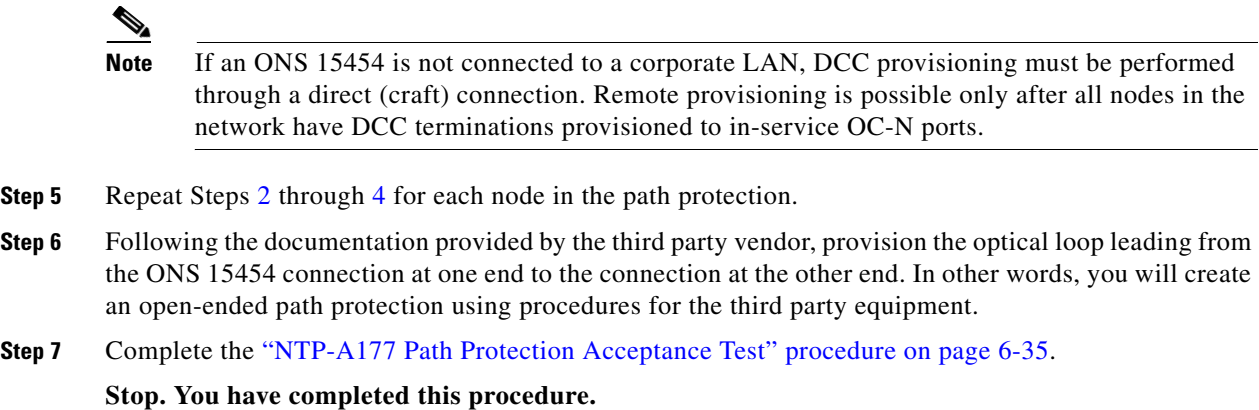

# <span id="page-43-0"></span>**NTP-A225 Open-Ended Path Protection Acceptance Test**

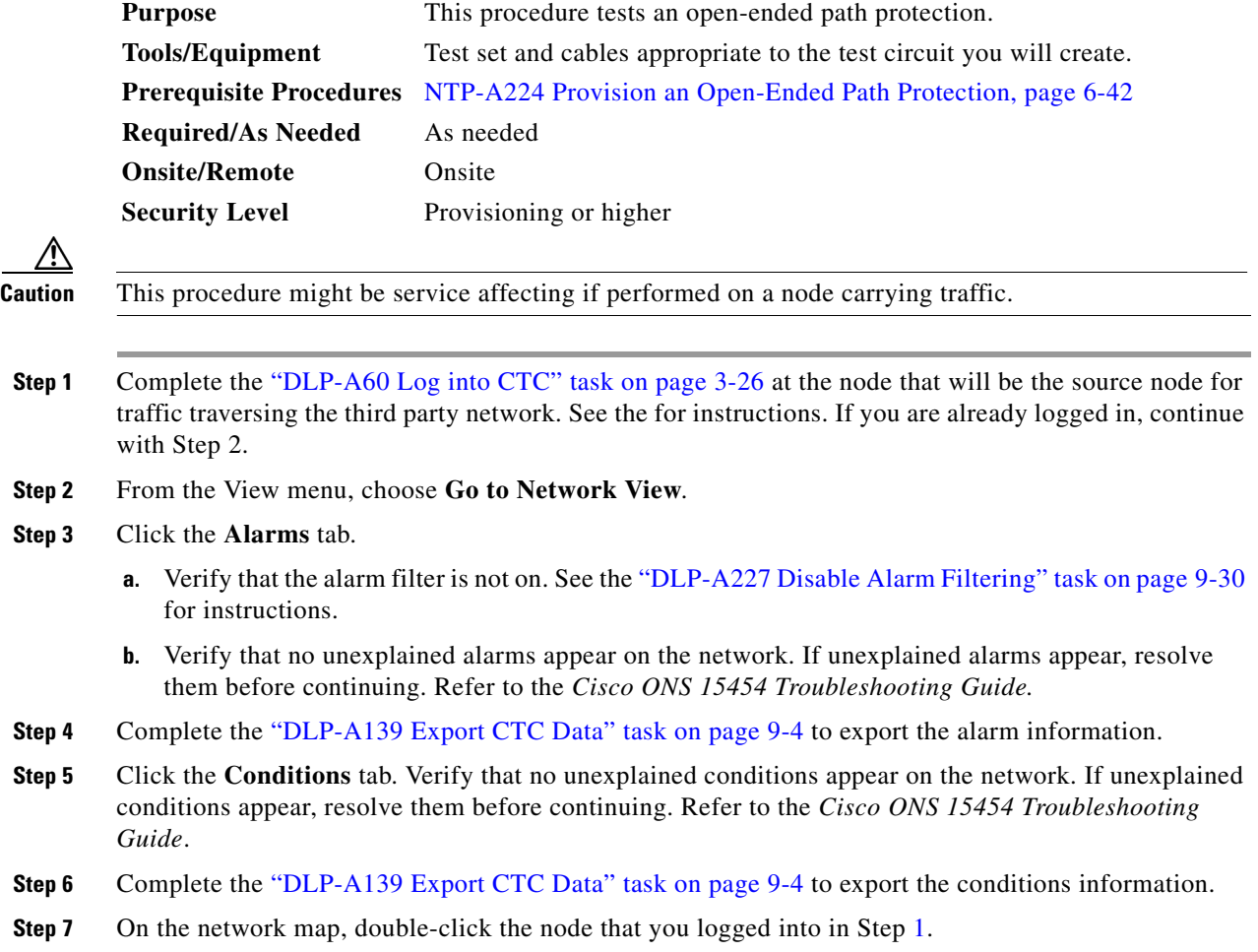

- <span id="page-44-0"></span>**Step 8** Create a test circuit from that node to the OC-N trunk (span) cards on the nodes that connect to the third party network. For example, in [Figure 6-8 on page 6-43](#page-42-0), a circuit is created from Node 1 to the Slot 5 OC-N card at Node 2, and a secondary circuit destination is created on the Slot 12 OC-N card at Node 3. For circuit creation procedures, complete one of the following:
	- **•** For DS-1 circuits, complete the "NTP-A181 Create an Automatically Routed DS-1 Circuit" procedure on page 8-6. When you set the circuit state, choose **IS** and check the **Apply to drop ports** check box.
	- For DS-3 circuits, complete the "NTP-A184 Create an Automatically Routed DS-3 Circuit" procedure on page 8-20. When you set the circuit state, choose **IS** and check the **Apply to drop ports** check box.
- **Step 9** Create a circuit within the third-party network from ONS 15454 connection ports to the second set of ONS 15454 connection ports on both path protection spans. Refer to the third-party equipment documentation for circuit creation procedures.
- **Step 10** Repeat [Step 8](#page-44-0) to create a second circuit at the terminating node on the other side of the third-party network. In [Figure 6-8,](#page-42-0) this is Node 6. However, this circuit will have two sources, one at Node 4/Slot 12, and one at Node 5/Slot 5. The destination will be a drop card on Node 6.
- **Step 11** Configure the test set for the test circuit type you created:
	- DS-1—If you are testing an unmuxed DS-1, you must have a DSX-1 panel or a direct DS-1 interface into the ONS 15454. Set the test set for DS-1. For information about configuring your test set, consult your test set user guide.
	- DS-3—If you are testing a clear channel DS-3, you must have a DSX-3 panel or a direct DS-3 interface into the ONS 15454. Set the test set for clear channel DS-3. For information about configuring your test set, consult your test set user guide.
	- **•** DS3XM-6—If you are testing a DS-1 circuit on a DS3XM-6 card you must have a DSX-3 panel or a direct DS-3 interface to the ONS 15454. Set the test set for a muxed DS3. After you choose muxed DS-3, choose the DS-1 to test on the muxed DS-3. For information about configuring your test set, consult your test set user guide.
- **Step 12** Verify the integrity of all patch cables that will be used in this test by connecting one end to the test set transmit (Tx) connector and the other end to the test set receive (Rx) connector. If the test set does not run error-free, check the cable for damage and check the test set to make sure it is set up correctly before continuing.
- **Step 13** Create a physical loopback at the circuit destination card:
	- **a.** Attach one end of a patch cable to the destination port's transmit (Tx) connector.
	- **b.** Attach the other end to the port's receive (Rx) connector.
- **Step 14** At the circuit source card:
	- **a.** Connect the transmit (Tx) connector of the test set to the circuit receive (Rx) connector.
	- **b.** Connect the test set receive (Rx) connector to the circuit transmit (Tx) connector.
- **Step 15** Verify that the test set shows a clean signal. If a clean signal does not appear, repeat Steps [1](#page-34-1) through [10](#page-35-0) to make sure the test set and cabling are configured correctly.
- **Step 16** Inject BIT errors from the test set. To verify that you have a complete end-to-end circuit, verify that the errors appear at the test set.
- **Step 17** Complete the ["DLP-A254 TCC+/TCC2 Active/Standby Switch Test" task on page 6-9](#page-8-0).
- **Step 18** Complete the ["DLP-A255 Cross-Connect Card Side Switch Test" task on page 6-10](#page-9-0).

Although a service interruption under 60 ms may occur, the test circuit should continue to work before, during, and after the switches. If the circuit stops working, do not continue. Contact your next level of support.

- **Step 19** From the View menu, choose **Go to Network View**.
- **Step 20** Click one of the two spans leaving the circuit source node.
- <span id="page-45-1"></span>**Step 21** Test the path protection protection switching function on this span. Go to the "DLP-A94 Path Protection" [Protection Switching Test" task on page 6-37](#page-36-0) for instructions.

Although a service interruption under 60 ms may occur, the test circuit should continue to work before, during, and after the switches. If the circuit stops working, do not continue. Contact your next level of support.

- **Step 22** In network view, click the other circuit source span and repeat [Step 21](#page-45-1).
- **Step 23** Set up and complete a BER Test. Use the existing configuration and follow your site requirements for the length of time. Record the test results and configuration.
- **Step 24** Complete the "NTP-A152 Delete Circuits" procedure on page 11-20 for the test circuit.
- **Step 25** Remove any loopbacks, switches, or test sets from the nodes after all testing is complete.
- **Step 26** Click the **Alarms** tab. Complete the "DLP-A139 Export CTC Data" task on page 9-4 to export the alarm information.
- <span id="page-45-2"></span>**Step 27** Click the **Conditions** tab. Complete the "DLP-A139 Export CTC Data" task on page 9-4 to export the conditions information.
- **Step 28** Repeat Steps [8](#page-44-0) through [27](#page-45-2) for each node that will be sources and destinations for circuits traversing the third party network.
- **Step 29** If a node fails any test, repeat the test while verifying correct setup and configuration. If the test fails again, refer to the next level of support.

After all tests are successfully completed and no alarms exist in the network, the network is ready for service application. Continue with Chapter 8, "Create Circuits and VT Tunnels."

**Stop. You have completed this procedure.**

### <span id="page-45-0"></span>**NTP-A46 Subtend a Path Protection from a BLSR**

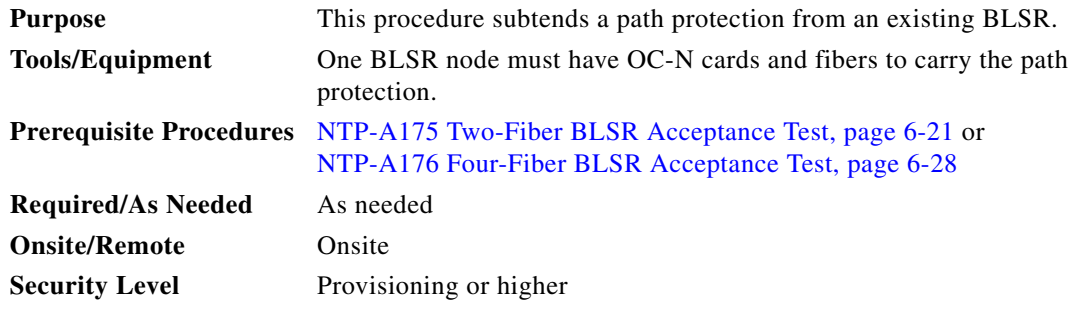

**Step 1** In the node that will subtend the path protection (Node 3 in [Figure 6-9\)](#page-46-0), install the two (east/west) OC-N cards that will serve as the path protection trunk (span) cards (Node 3, Slots 6 and 13). See the "NTP-A16 Install the OC-N Cards" procedure on page 2-13. If they are already installed, go to [Step 2](#page-46-1). <span id="page-46-1"></span>**Step 2** Attach fibers from these cards to the path protection trunk cards on the neighbor path protection node or nodes. In [Figure 6-9](#page-46-0), Node 3/Slot 6 connects to Node 4/Slot 13, and Node 3/Slot 13 connects to Node 4/Slot 6.

<span id="page-46-0"></span>*Figure 6-9 Path Protection Subtended from a BLSR*

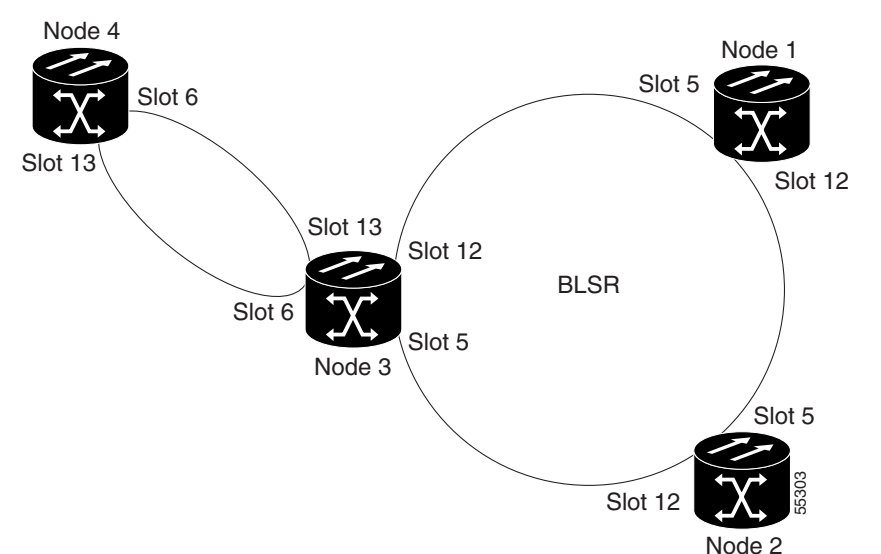

- <span id="page-46-2"></span>**Step 3** Complete the "DLP-A60 Log into CTC" task on page 3-26 at the ONS 15454 that will subtend the path protection (Node 3 in the example).
- **Step 4** Complete the ["DLP-A253 Provision SONET DCC Terminations" task on page 6-5](#page-4-0) for each OC-N card that will carry the path protection.
- **Step 5** Log into a path protection node that connects to the node in [Step 3](#page-46-2). (In [Figure 6-9](#page-46-0), Node 4 is the only other node in the path protection.)
- <span id="page-46-3"></span>**Step 6** Complete the ["DLP-A253 Provision SONET DCC Terminations" task on page 6-5](#page-4-0) for each OC-N card that will carry the path protection.
- **Step 7** Repeat [Step 6](#page-46-3) for each node in the path protection.
- **Step 8** From the View menu, choose **Go To Network View**.
- **Step 9** Complete the ["NTP-A177 Path Protection Acceptance Test" procedure on page 6-35.](#page-34-0)

**Stop. You have completed this procedure.**

# <span id="page-47-0"></span>**NTP-A47 Subtend a BLSR from a Path Protection**

<span id="page-47-3"></span><span id="page-47-2"></span>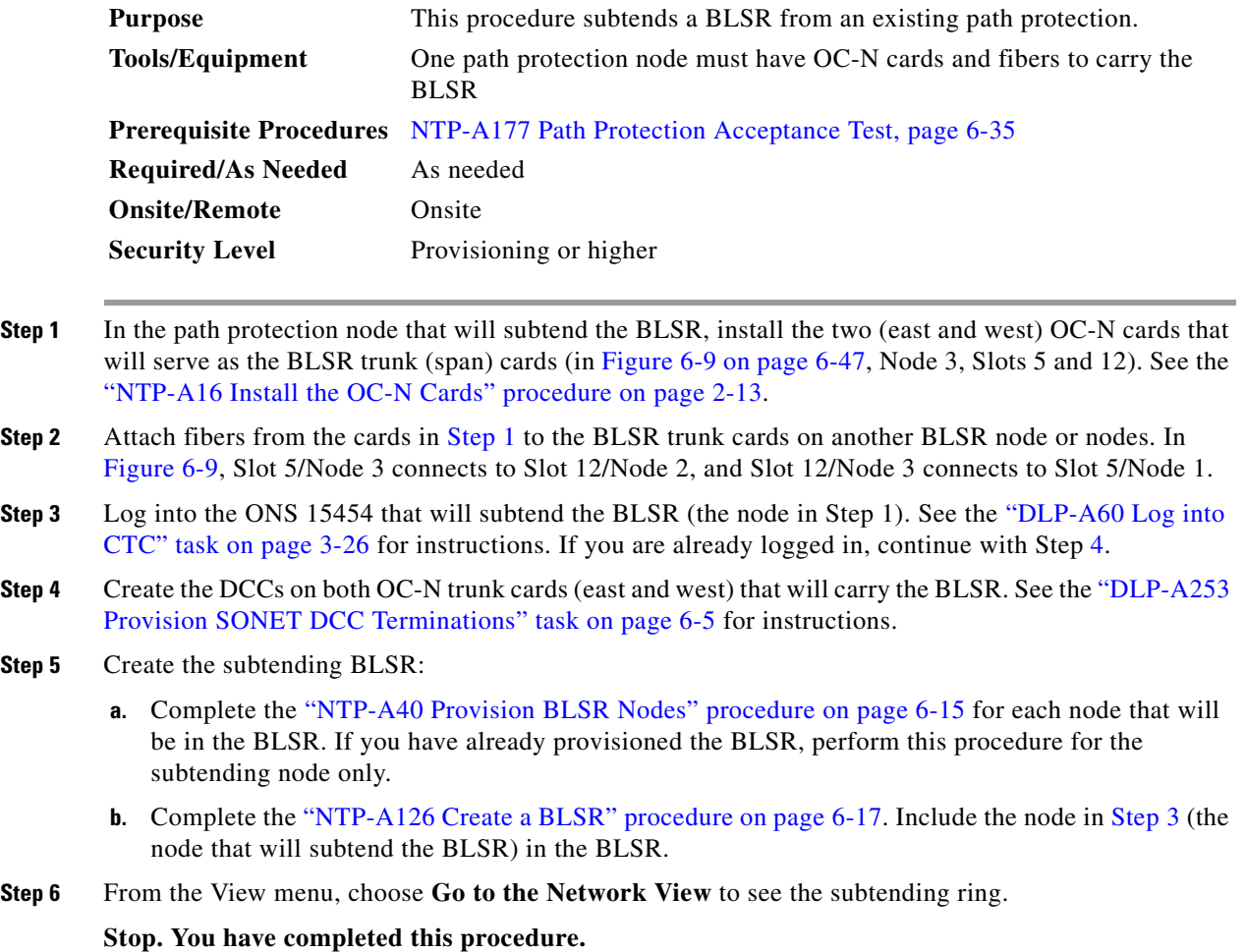

# <span id="page-47-1"></span>**NTP-A48 Subtend a BLSR from a BLSR**

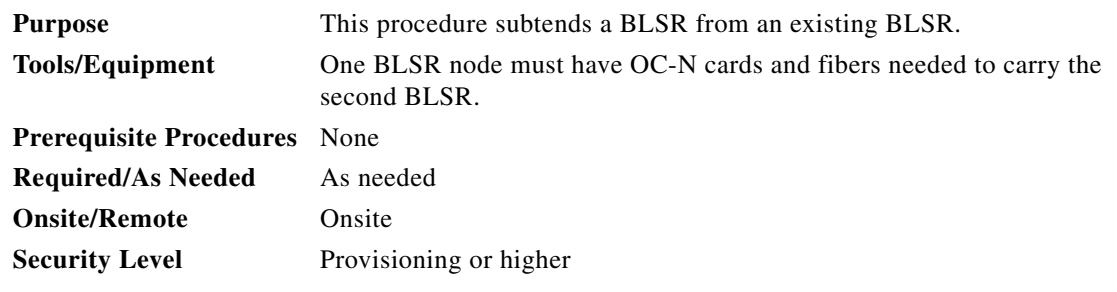

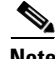

**Note** This procedure assumes that all nodes are configured for the BLSR. If you need to add a node to a BLSR, see the "NTP-A212 Add a BLSR Node" procedure on page 16-1.

- **Step 1** Log into the node that will subtend the BLSR (Node 4 in [Figure 6-10](#page-48-1)). See the "DLP-A60 Log into CTC" task on page 3-26 for instructions. If you are already logged in, continue with Step [2](#page-48-2).
- <span id="page-48-2"></span>**Step 2** Install the OC-N cards that will serve as the BLSR trunk (span) cards if they are not already installed. See the "NTP-A16 Install the OC-N Cards" procedure on page 2-13.

[Figure 6-10](#page-48-1) shows two BLSRs shared by one ONS 15454. Ring 1 runs on Nodes 1, 2, 3, and 4. Ring 2 runs on Nodes 4, 5, 6, and 7 and represents the subtending ring added by this procedure. Two BLSR rings, Ring 1 and Ring 2, are provisioned on Node 4. Ring 1 uses cards in Slots 5 and 12, and Ring 2 uses cards in Slots 6 and 13.

<span id="page-48-1"></span>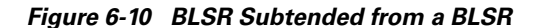

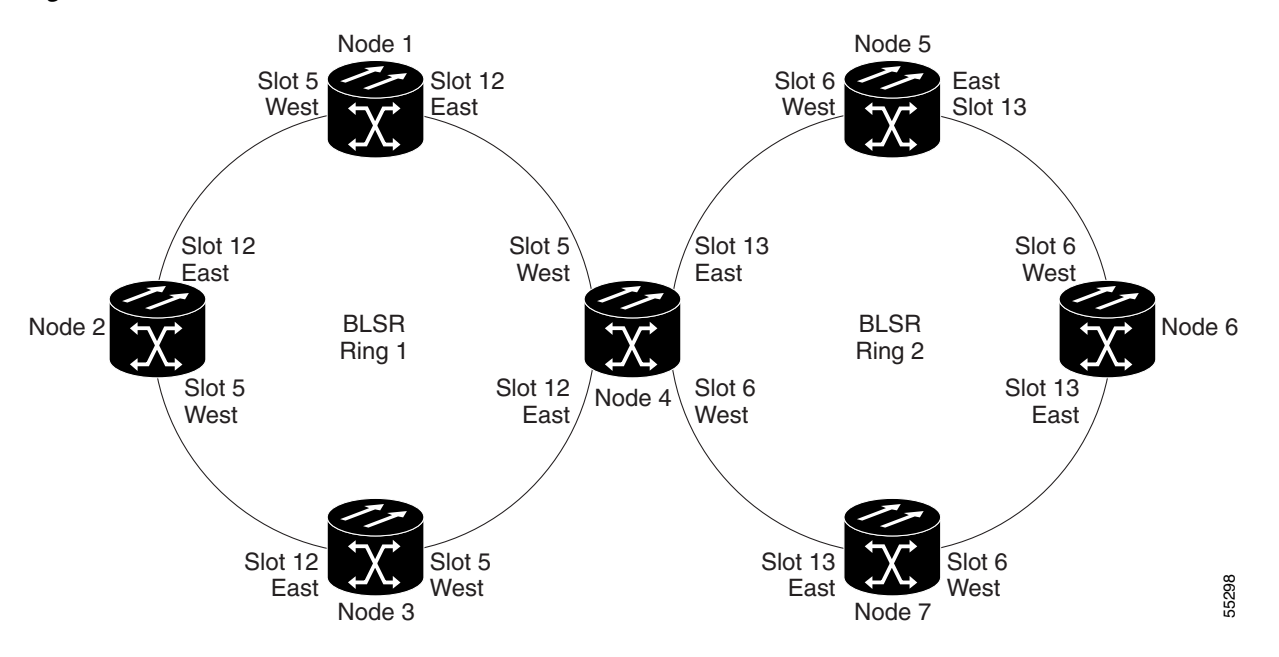

- **Step 3** Attach fibers from the trunk cards in the subtending node to the BLSR trunk cards on its two neighboring BLSR nodes. In [Figure 6-10,](#page-48-1) Node 4/Slot 6 connects to Node 7/Slot 13, and Node 4/Slot 13 connects to Node 5/Slot 6.
- <span id="page-48-0"></span>**Step 4** Create the DCCs on the first OC-N card that will carry the BLSR. See the "DLP-A253 Provision SONET" [DCC Terminations" task on page 6-5](#page-4-0) for instructions.
- **Step 5** Repeat [Step 4](#page-48-0) for the second OC-N trunk card that will carry the BLSR.
- **Step 6** Complete the ["NTP-A40 Provision BLSR Nodes" procedure on page 6-15](#page-14-0) for each node that will be in the BLSR. If you have already provisioned the BLSR, perform this procedure for the subtending node only.
- **Step 7** If the subtending BLSR is not already created, complete the "NTP-A126 Create a BLSR" procedure on [page 6-17](#page-16-0) to provision the new BLSR. The subtending BLSR must have a ring ID that differs from the ring ID of the first BLSR. The subtending node can have one Node ID that is used in both BLSRs, or a different Node ID for each BLSR. For example, the same node can be Node 4 in BLSR 1 and Node 2 in BLSR 2.

#### **Step 8** Display the network view to see the subtending ring.

[Figure 6-11](#page-49-0) shows an example of two subtending BLSRs.

#### <span id="page-49-0"></span>*Figure 6-11 Subtended BLSRs on the Network Map*

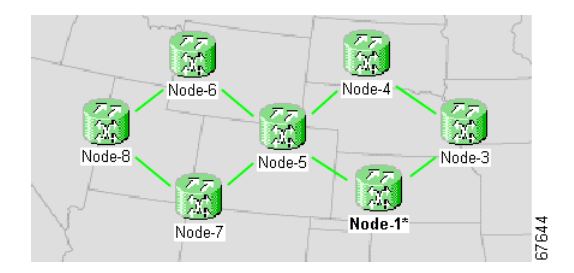

**Step 9** Complete the ["NTP-A175 Two-Fiber BLSR Acceptance Test" procedure on page 6-21](#page-20-0) or the ["NTP-A176 Four-Fiber BLSR Acceptance Test" procedure on page 6-28](#page-27-0) depending on the type of BLSR.

**Stop. You have completed this procedure.**